**Installationsanleitung P2260JH 2019-05**

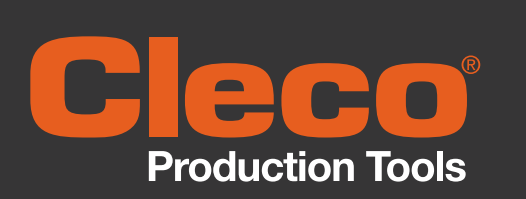

**Kabelloses EC Werkzeug** 

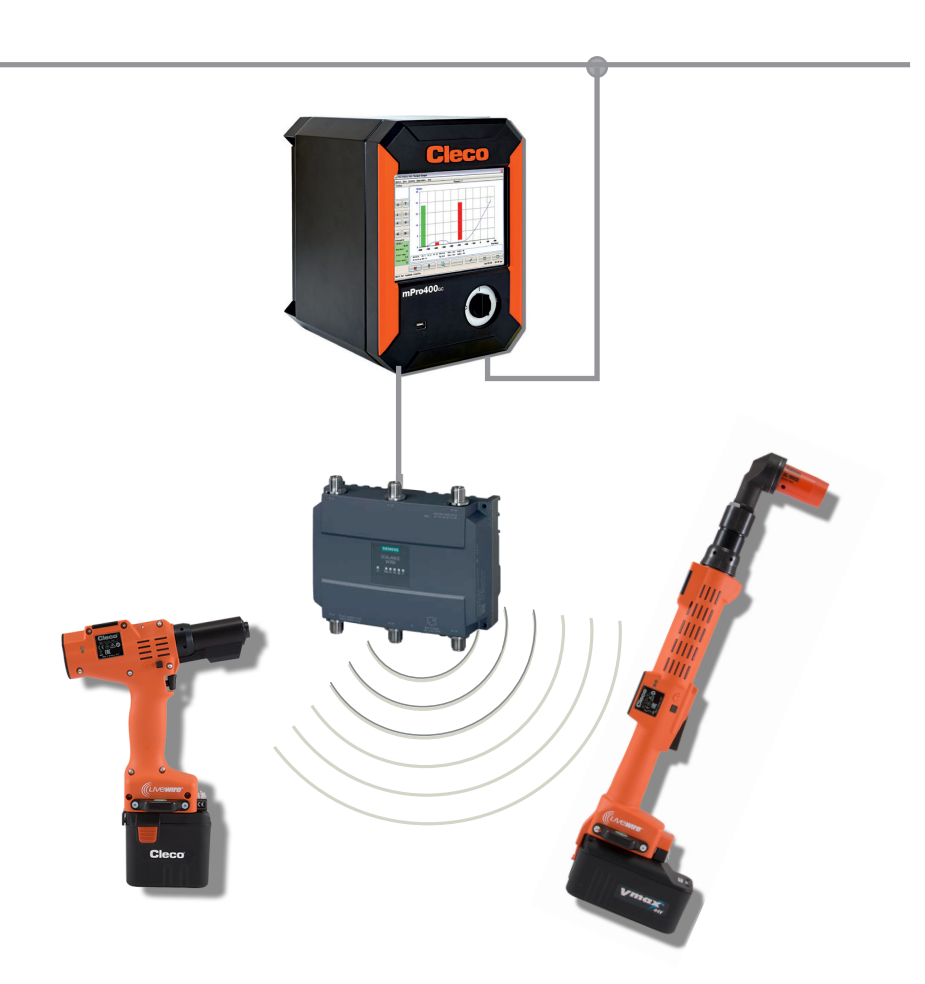

Copyright © Apex Tool Group, 2019

Dieses Dokument darf ohne vorherige ausdrückliche Genehmigung von Apex Tool Group weder im Ganzen noch in Teilen auf keine Weise und in keiner Gestalt oder Form vervielfältigt werden oder in eine natürliche oder maschinenlesbare Sprache oder auf einen elektronischen, mechanischen, optischen oder anderen Datenträger übertragen werden.

#### **Haftungsausschluss**

Apex Tool Group behält sich das Recht vor, dieses Dokument oder das Produkt auch ohne vorherige Ankündigung zu modifizieren, zu ergänzen oder zu verbessern.

#### **Markenzeichen**

Cleco Production Tools ist eine eingetragene Marke von Apex Brands, Inc.

#### **Apex Tool Group GmbH**

Industriestraße 1 73463 Westhausen Germany

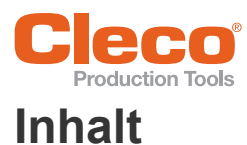

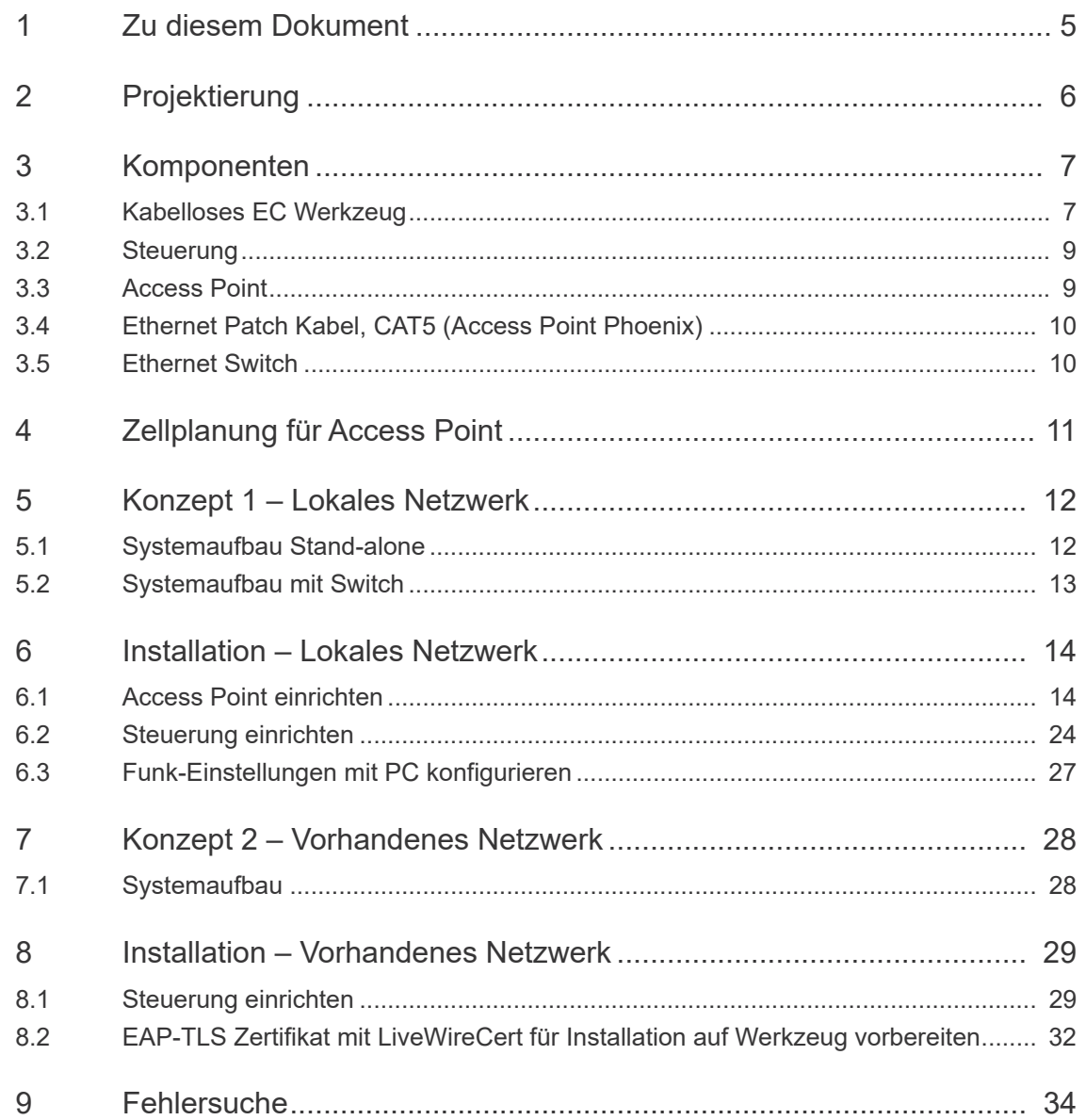

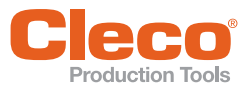

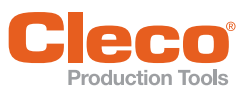

# <span id="page-4-0"></span>**1 2 Zu diesem Dokument**

Die Originalsprache dieses Dokuments ist Deutsch.

Dieses Dokument:

- enthält Hinweise wie Komponenten in der vorgesehenen Weise einzusetzen und einzurichten sind.
- beschreibt am Beispiel von zwei Konzepten den Systemaufbau und die grundsätzliche Installation der Komponenten für das Betreiben der kabellosen EC-Werkzeuge in Verbindung mit einer Cleco Production Tools Schraubersteuerung.
- ist nicht ausreichend für die Planung komplexer Netzwerk-Infrastrukturen.
- enthält keine detaillierten Informationen zu den Komponenten. Detaillierte Informationen hierzu enthalten die jeweiligen Anleitungen.

#### **Weiterführende Dokumente**

<span id="page-4-1"></span>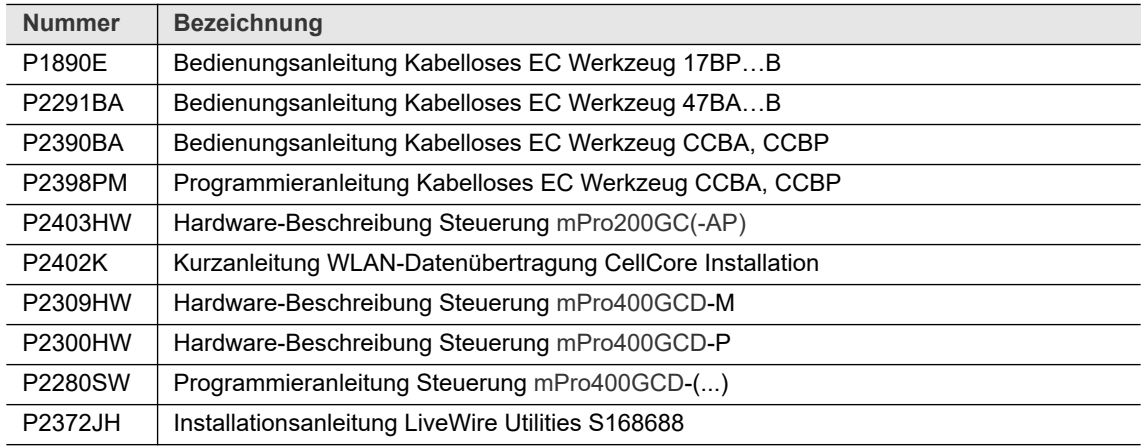

#### **Symbole im Text**

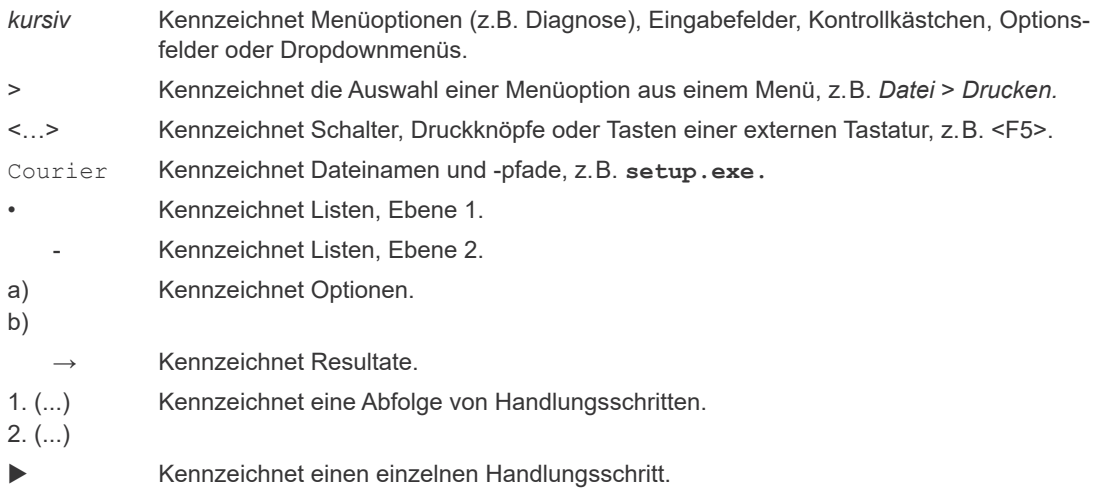

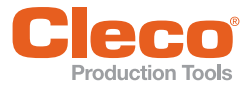

# <span id="page-5-0"></span>**DE 2 Projektierung**

#### **Systemaufbau**

Der beschriebene Systemaufbau basiert auf einer Kommunikation über WLAN Dual band: 2,4 GHz/5 GHz.

Es können bis zu 16 kabellose EC Werkzeuge gesteuert werden. Die Anzahl der Werkzeuge kann jedoch je nach installierter Software abweichen.

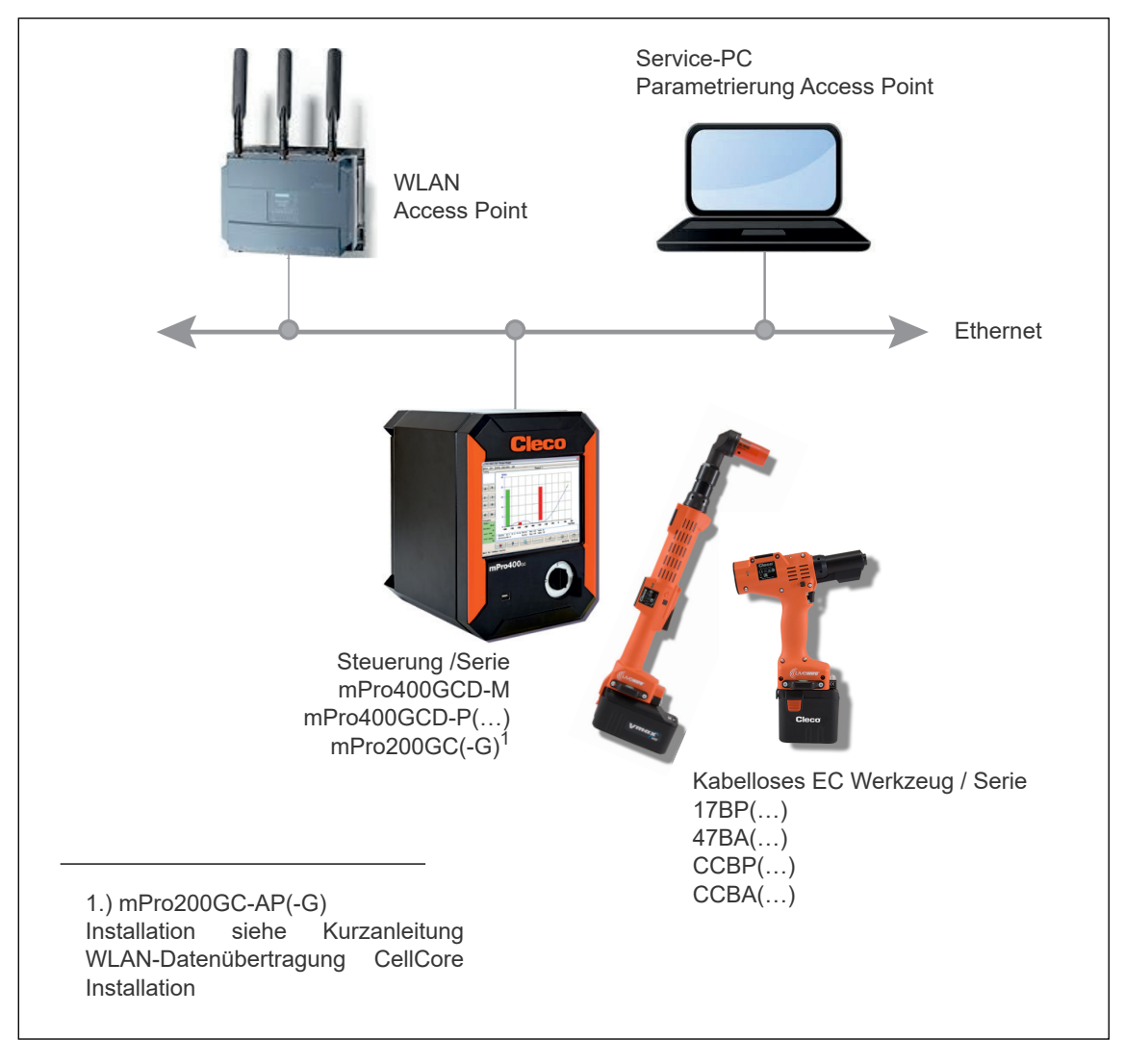

*Abb. 2-1: Systemaufbau*

#### **Konzept 1 – Lokales Netzwerk Installation von Steuerung + Access Point**

Siehe [5.1 Systemaufbau Stand-alone, Seite 12](#page-11-2) Siehe [5.2 Systemaufbau mit Switch, Seite 13](#page-12-1)

#### **Konzept 2 – Vorhandenes Netzwerk**

Die Werkzeuge werden in ein vorhandenes Netzwerk eingebunden, dabei wird die Infrastruktur der einzelnen Kundenwerken mit genutzt. Die Bedingungen können sich in den einzelnen Werken unterscheiden: Siehe [8 Installation – Vorhandenes Netzwerk, Seite 29](#page-28-2)

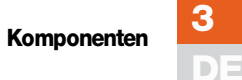

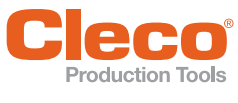

<span id="page-6-0"></span>

<span id="page-6-2"></span>**B Broduction Tools**<br>**3** Komponenten

### <span id="page-6-1"></span>**3.1 Kabelloses EC Werkzeug**

#### **Serie 17BP(…), 47BAY(…)**

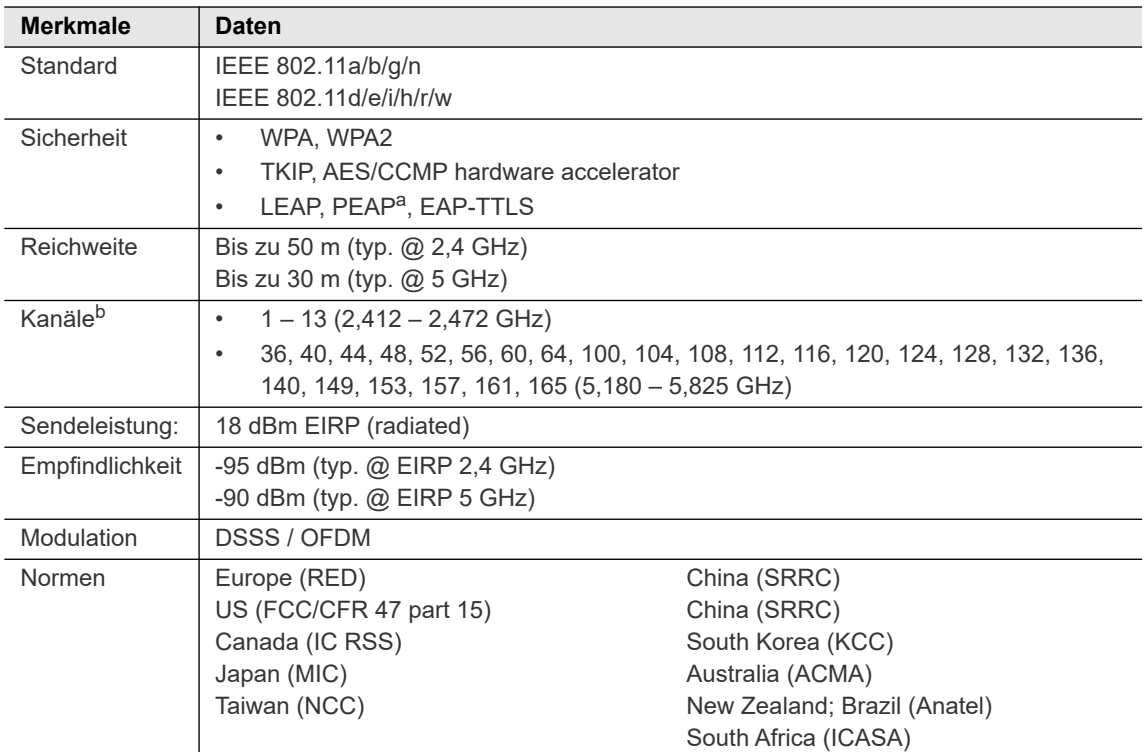

a. ) PEAP (ohne Client-Zertifikate)

b. ) sofern von IEEE 802.11d zugelassen

#### **Serie CCBP(…), CCBA(…)(…)**

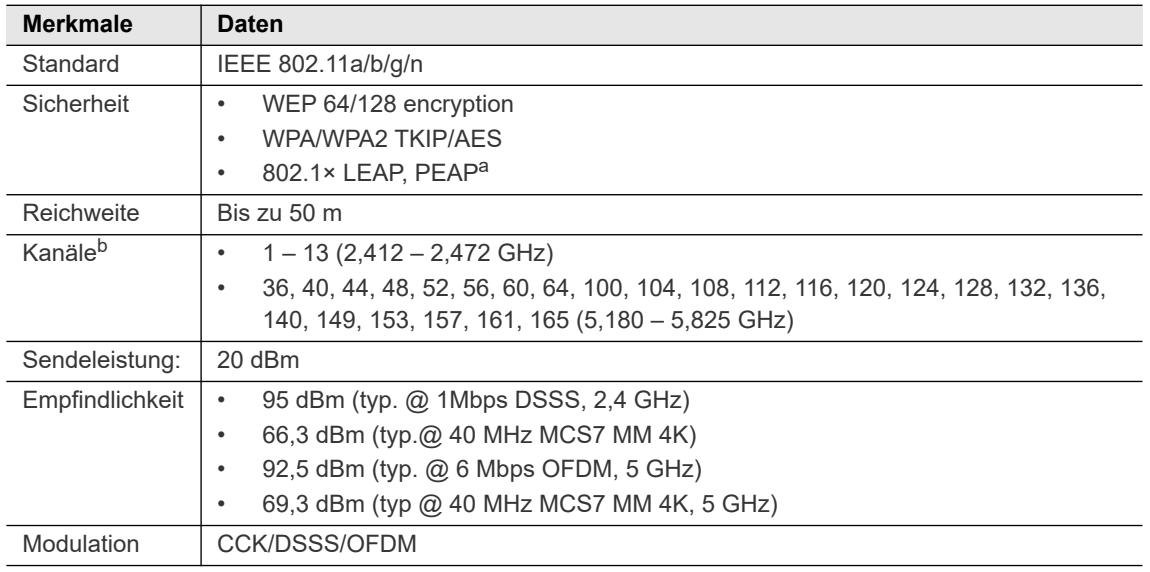

a. ) PEAP (ohne Client-Zertifikate)

b. ) sofern von IEEE 802.11d zugelassen

#### **Länderspezifische Kanaleinstellungen – LiveWire Memory Chip (LMC)**

Die Werkzeuge arbeiten im lizenzfreien 2,4 GHz/5 GHz ISM-Band. Die Werkzeuge können mit unterschiedlichen LMCs ausgerüstet werden: World, CE, FCC.

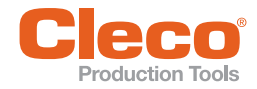

**Romponenten**<br>DE Wird die Kanalauswahl durch den IEEE 802.11d Standard eingeschränkt, so hat diese Kanalauswahl Vor-<br>Wird die Kanalauswahl durch den IEEE 802.11d Standard eingeschränkt, so hat diese Kanalauswahl Vorrang vor den LMC-Einstellungen! Der IEEE 802.11d Standard wird bei allen Funkmodulen mit FW >6.0.0 angewandt.

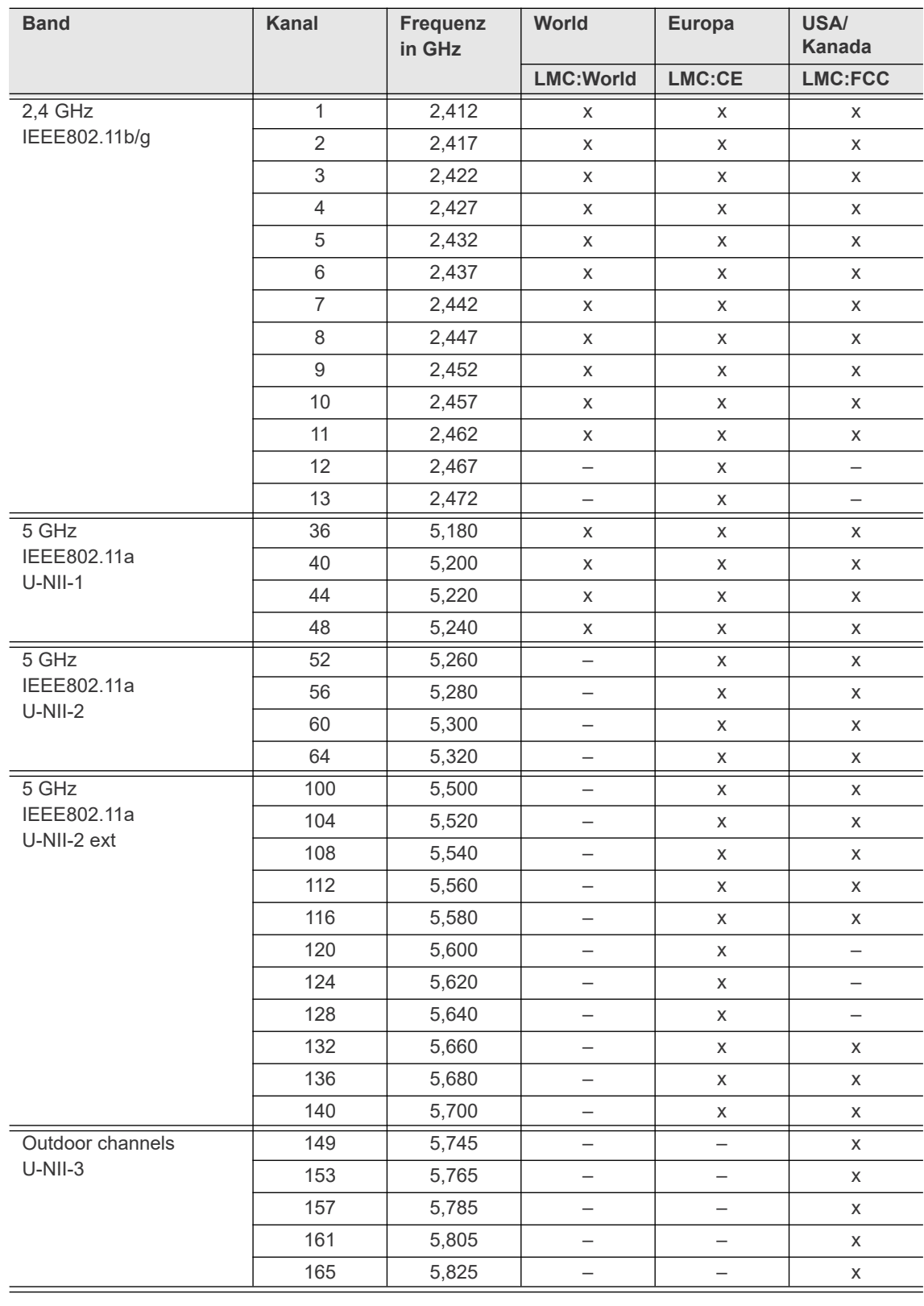

#### Legende

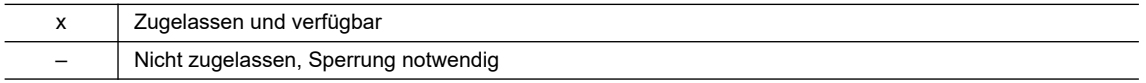

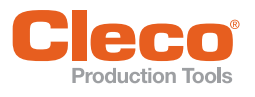

## <span id="page-8-0"></span>**DE 3.2 Steuerung**

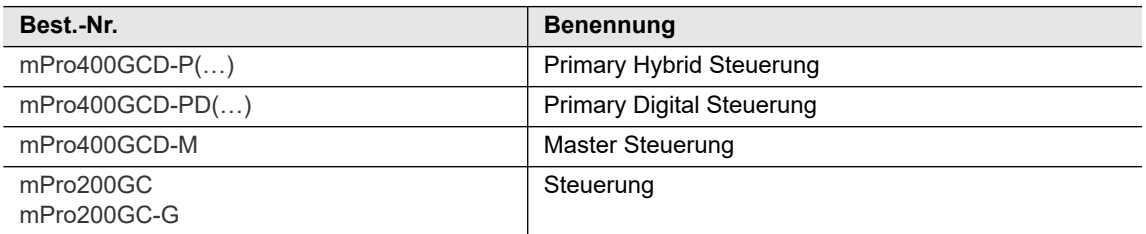

#### <span id="page-8-1"></span>**3.3 Access Point**

Es kann ein Standard Access Point, der den Standard IEEE 802.11a/b/g/h/n erfüllt, verwendet werden. Bei Apex Tool Group können folgende Access Points bestellt werden:

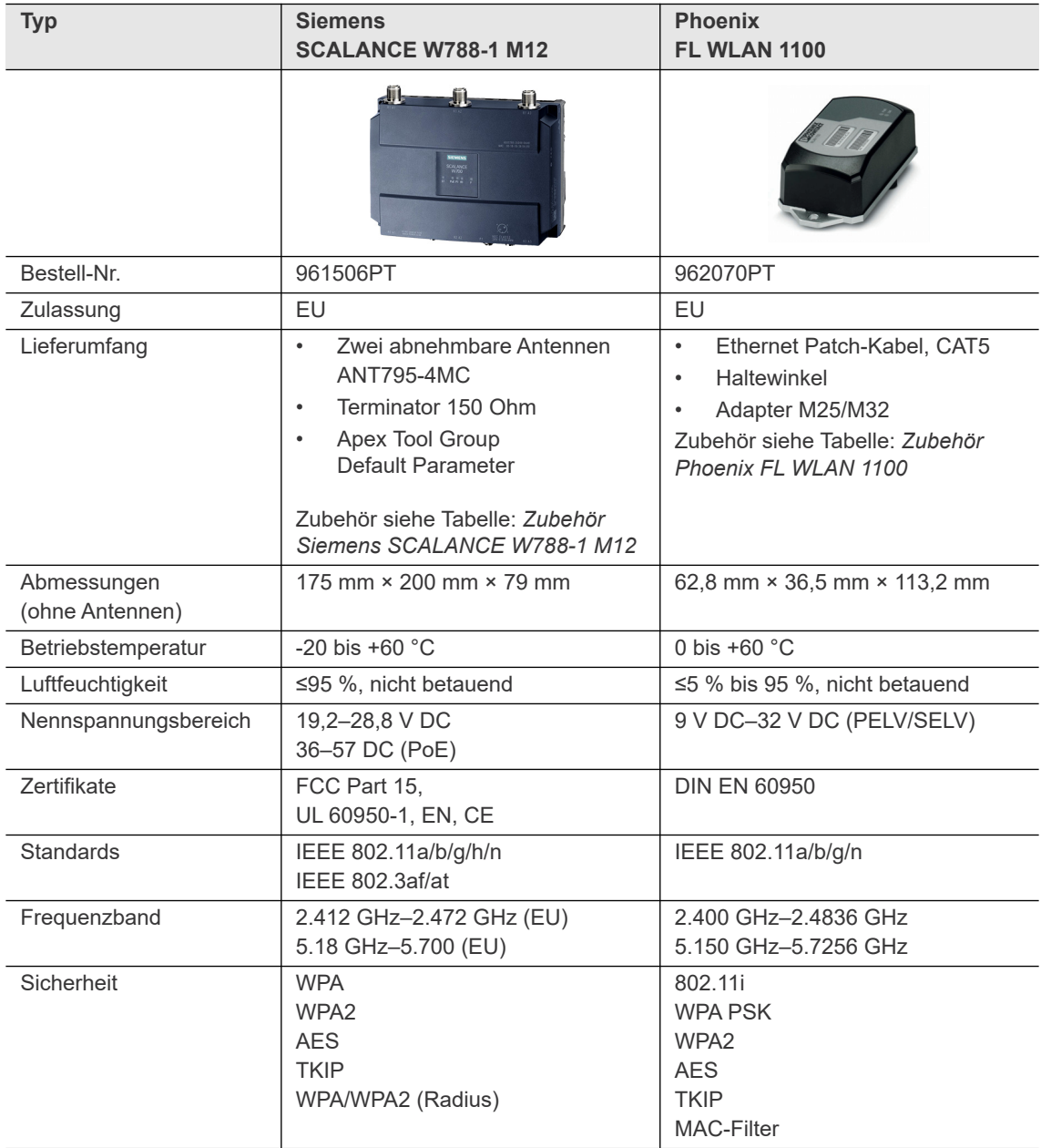

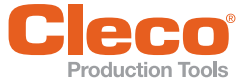

#### <span id="page-9-2"></span>**DE Zubehör Siemens SCALANCE W788-1 M12**

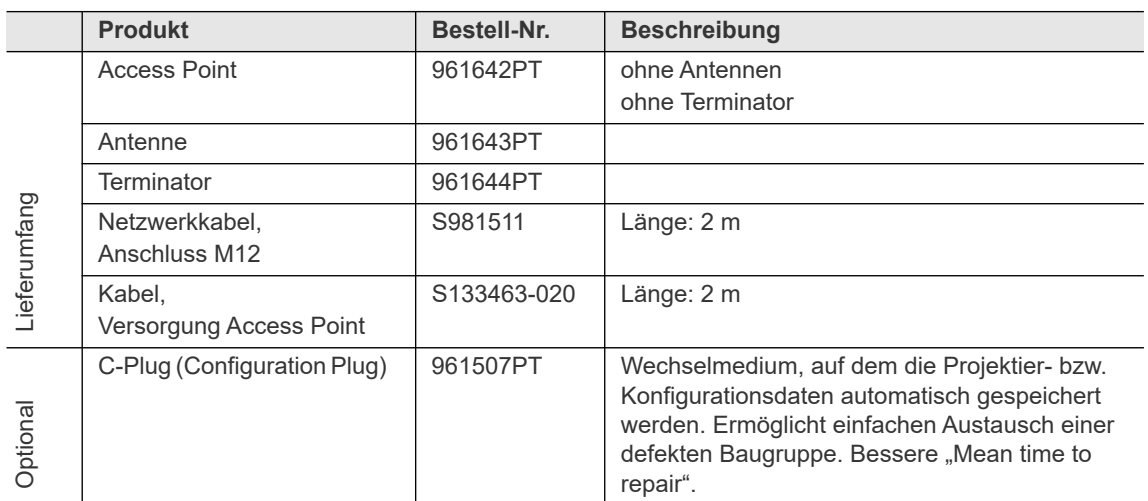

#### <span id="page-9-3"></span>**Zubehör Phoenix FL WLAN 1100**

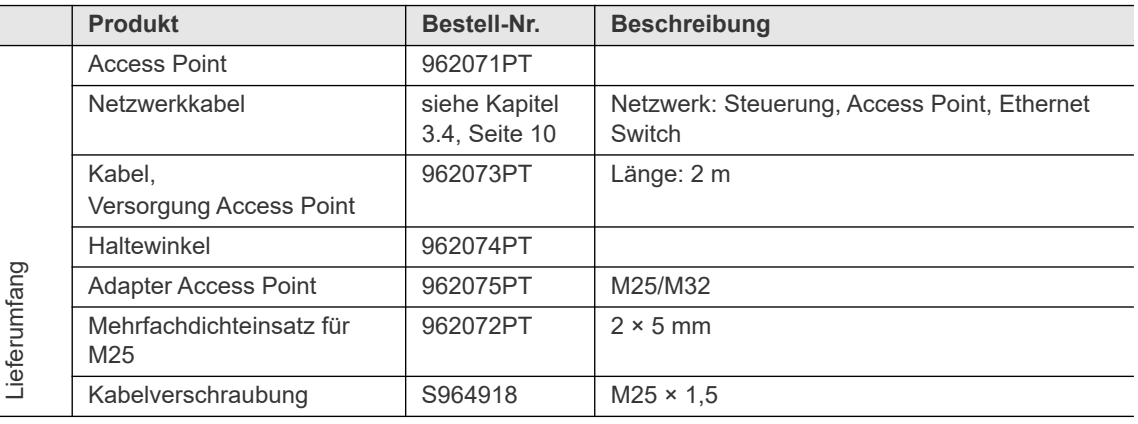

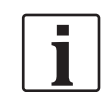

Beide Cleco Production Tools Access Points haben EU-Zulassung. Für Verwendung in anderen Regionen Hersteller anfragen.

### <span id="page-9-0"></span>**3.4 Ethernet Patch Kabel, CAT5 (Access Point Phoenix)**

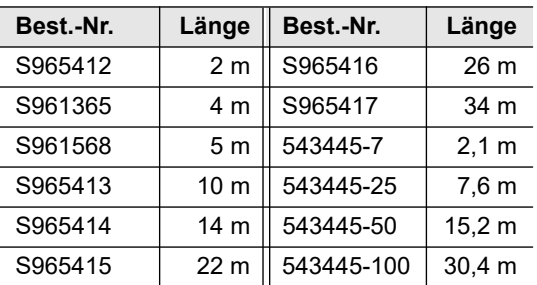

Maximale Länge = 100 m.

Die Kabel entsprechen den Standards UTP/STP Category 5 (EIA 568B, Cat 5) oder besser.

#### <span id="page-9-1"></span>**3.5 Ethernet Switch**

Es kann ein Standard Ethernet Switch verwendet werden. Die Inbetriebnahme erfolgt entsprechend der vom Hersteller mitgelieferten Bedienungsanleitung. Am Ethernet Switch sind keine Installations-Einstellungen erforderlich. Wird ein Ethernet Switch mit PoE (Power over Ethernet) verwendet, ist für einen Access Point mit PoE keine zusätzliche Spannungsversorgung erforderlich.

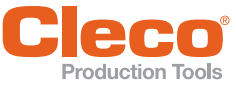

# <span id="page-10-0"></span>**DE 4 Zellplanung für Access Point**

Jeder Kanal arbeitet mit einem Frequenzbereich von 22 MHz. Um eine Überlagerung der Frequenzbereiche zu vermeiden, müssen die Kanäle so gewählt werden, dass sich diese nicht überlagern. Somit stehen im 2,4 GHz-Frequenzband maximal 3 unabhängige Kanäle (1, 6 und 11) zur Verfügung.

Beim 5 GHz-Frequenzband stehen je nach verwendetem LiveWire Memory Chip theoretisch bis zu 21 unabhängige Kanäle zur Verfügung.

Um Interferenzen zwischen verschiedenen Funkzellen mit dem gleichen Funkkanal zu minimieren ist es ratsam, diese räumlich zu trennen. Zu beachten ist, dass bei mehrgeschossigen Gebäuden auch Stockwerke oberhalb und unterhalb berücksichtigt werden müssen.

Nachfolgende Übersicht zeigt die grundsätzliche Kanalvergabe.

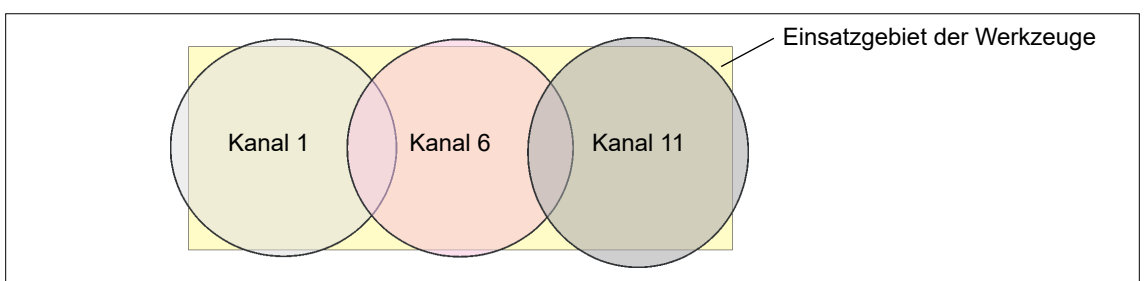

*Abb. 4-1: Idealisierte Funkzellen*

Die räumliche Ausdehnung einer Funkzelle ist vor allem von dem verwendeten Access Point, den Antennen und den baulichen Umgebungsbedingungen abhängig. Die Grenze einer Funkzelle ist dann erreicht, wenn das Verhältnis von Signal- zu Rauschpegel (Signal to Noise Ratio, SNR) auf unter 15 dB sinkt. Wird dieser Wert unterschritten, sollte eine neue Funkzelle beginnen. Die typische Ausdehnung einer Funkzelle innerhalb eines Gebäudes reicht bis zu 50 m.

Damit das Werkzeug sich automatisch mit verschiedenen Access Points verbinden kann (Roaming), müssen an den betreffenden Access Points die SSID und die Verschlüsselung gleich eingestellt sein.

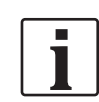

Ist eine flächendeckende Abdeckung mit kontrollierter Ausleuchtung durch mehrere Access Points erforderlich, muss für den Einzelfall eine entsprechende Planung und Bewertung durchgeführt werden.

#### **Beispielhafte Installation 5 GHz, Konzept 1**

- Mehrere überlappende Funkzellen sind möglich, selbst wenn nur ein freier Kanal verwendet wird.
- Mit limitierter Datenmenge sind dann bis zu 200 Werkzeuge in Funkreichweite möglich.
- Reichweite der einzelnen Funkzellen wird durch möglichst geringe Sendeleistung begrenzt.

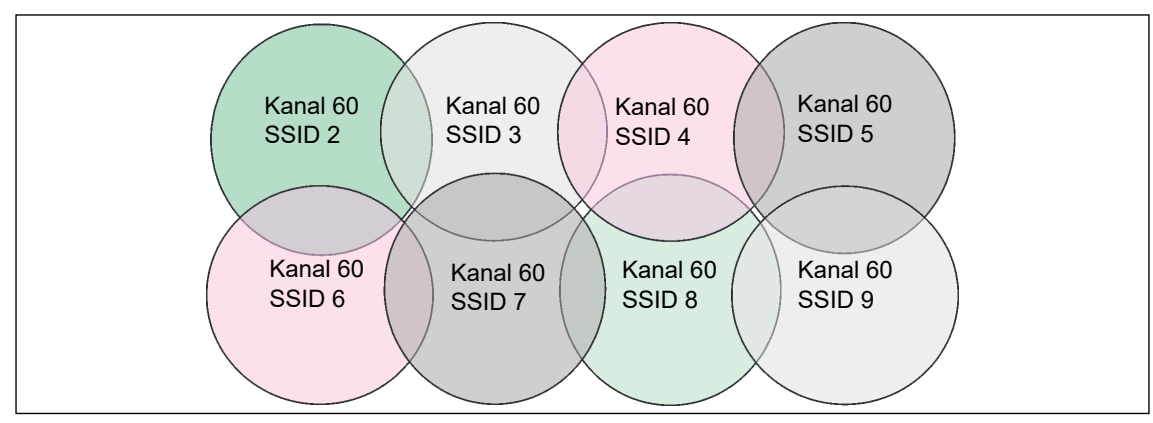

*Abb. 4-2: Idealisierten Funkzellen = Verwendungsbereich der Werkzeuge*

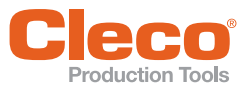

**5**

# <span id="page-11-0"></span>**DE 5 Konzept 1 – Lokales Netzwerk**

#### <span id="page-11-1"></span>**5.1 Systemaufbau Stand-alone**

- <span id="page-11-3"></span><span id="page-11-2"></span>• Access Point kann direkt mit der Steuerung verbunden werden.
- Die Netzwerkeinstellungen von Access Point und Steuerung können beliebig gewählt werden.
- Die Parametrierung der WLAN Einstellungen Werkzeug erfolgt über die Infrarotschnittstelle.
- Die Parametrierung Access Point erfolgt über einen Service-PC.

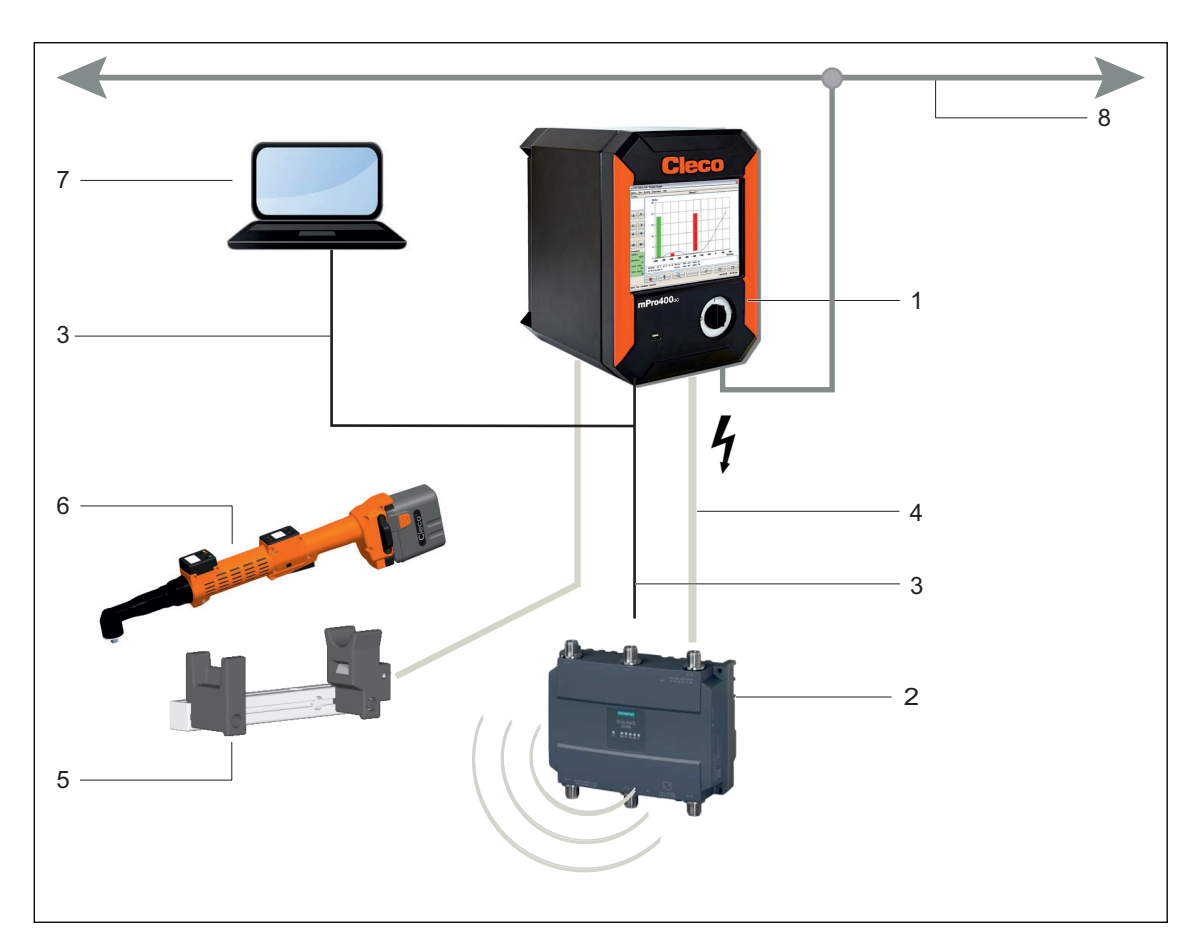

*Abb. 5-1: Systemaufbau Stand-alone* 

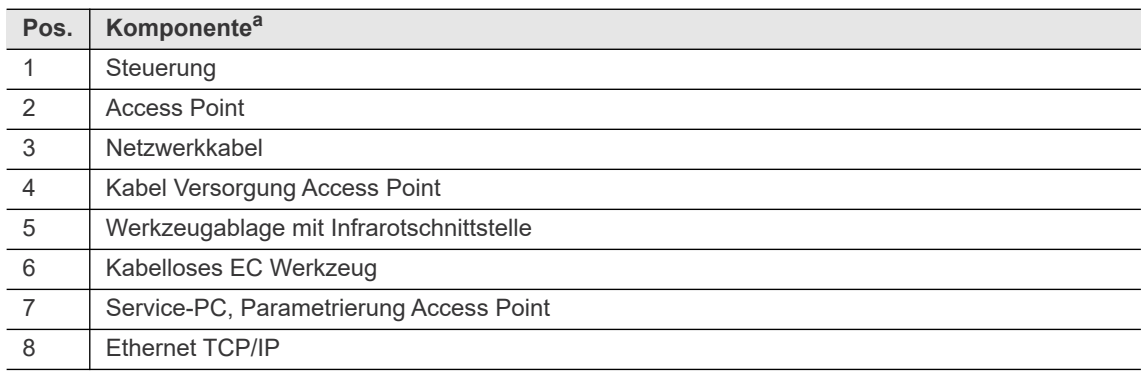

a. ) Detaillierte Beschreibung siehe [3 Komponenten, Seite 7](#page-6-2)

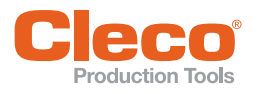

# <span id="page-12-0"></span>**5.2 Systemaufbau mit Switch**

- <span id="page-12-1"></span>• Bei einer Installation mit mehreren Stuerungen ist ein Switch erforderlich.
- Die Netzwerkeinstellungen von Access Point und Steuerung können beliebig gewählt werden.
- Die Parametrierung der WLAN Einstellungen Werkzeug erfolgt über die Infrarotschnittstelle.
- Die Parametrierung Access Point erfolgt über einen Service-PC.

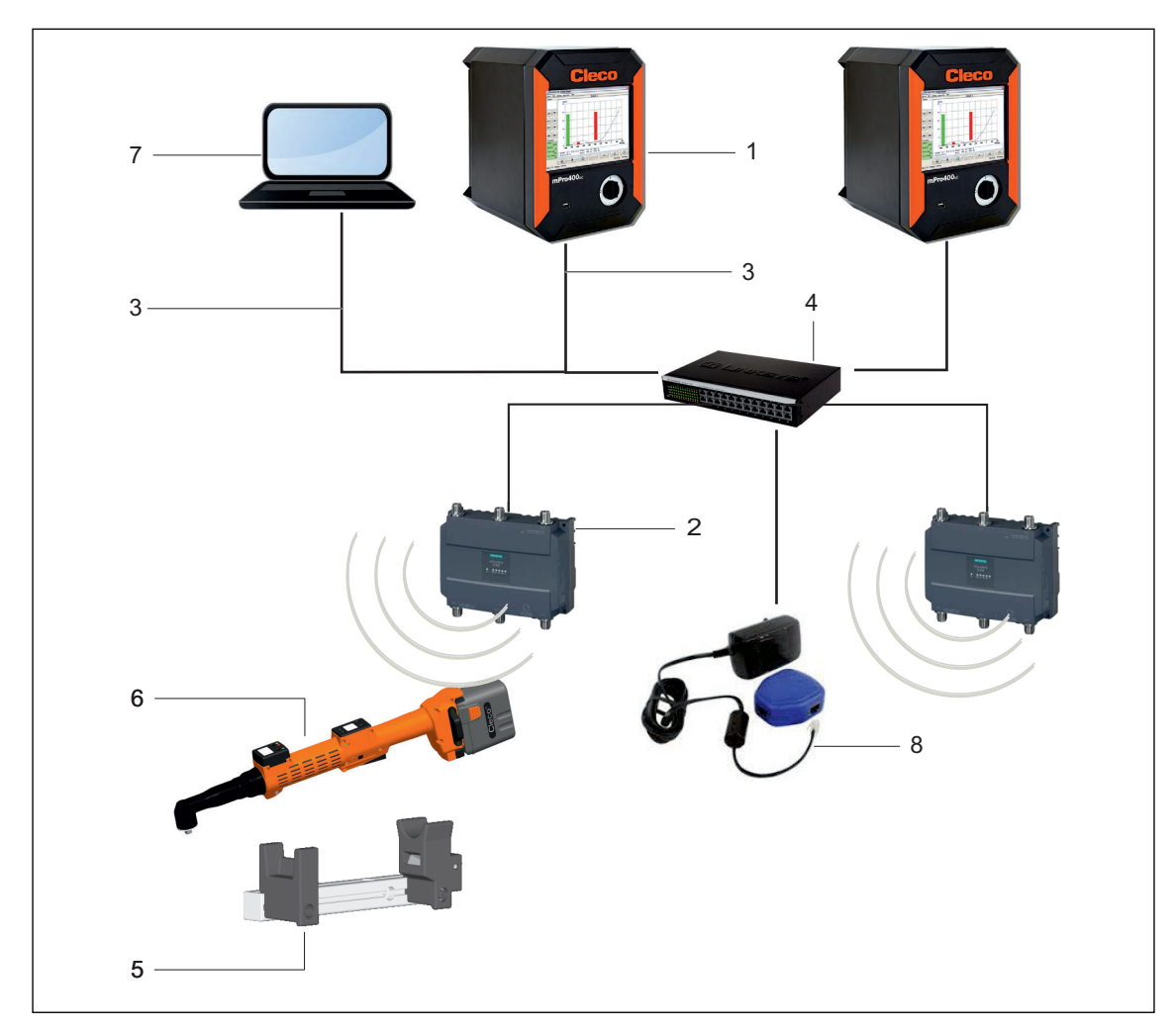

*Abb. 5-2: Systemaufbau mit Switch*

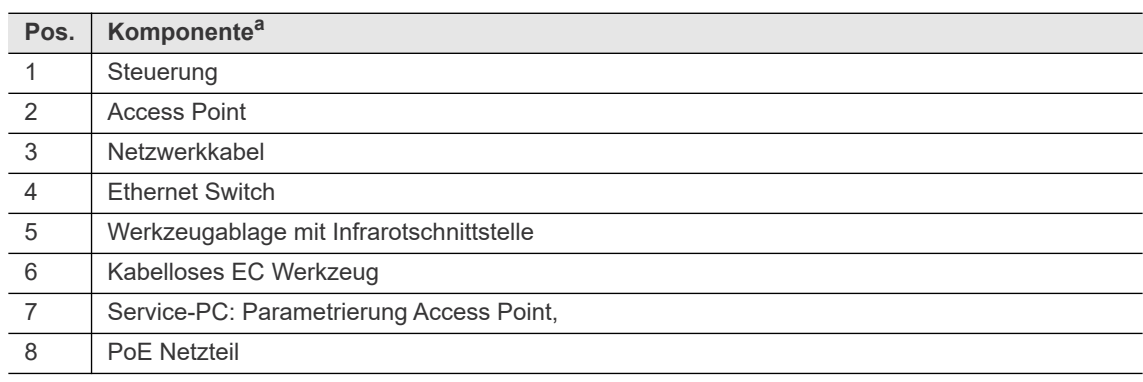

a. ) Detaillierte Beschreibung siehe [3 Komponenten, Seite 7](#page-6-2)

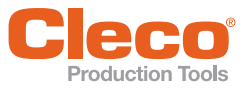

## <span id="page-13-0"></span>**DE 6 Installation – Lokales Netzwerk**

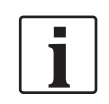

**6**

Es ist zwingend erforderlich, nationale, staatliche und örtliche Bestimmungen und Normen zu beachten.

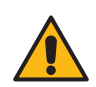

#### Varsicht

<u>vorsprongsgefahr durch Stromschlag.</u><br>Verletzungsgefahr durch Stromschlag.

Berührung mit Netzspannung kann zu Verletzungen durch Stromschlag führen. Vor dem Tausch von Komponenten oder Erweiterungen, Stromzufuhr unterbrechen.

Folgende Eingaben sind für die nachfolgend beschriebene Installation erforderlich (beispielhaft hier Apex Tool Group-Standardeinstellungen):

#### **Lokales Netzwerk**

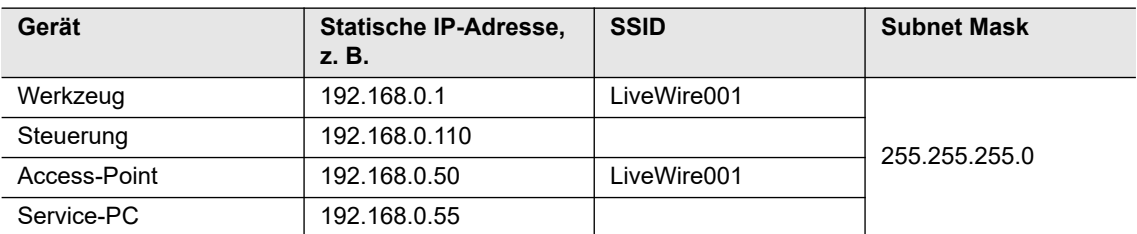

#### **Lokales Netzwerk mit Switch**

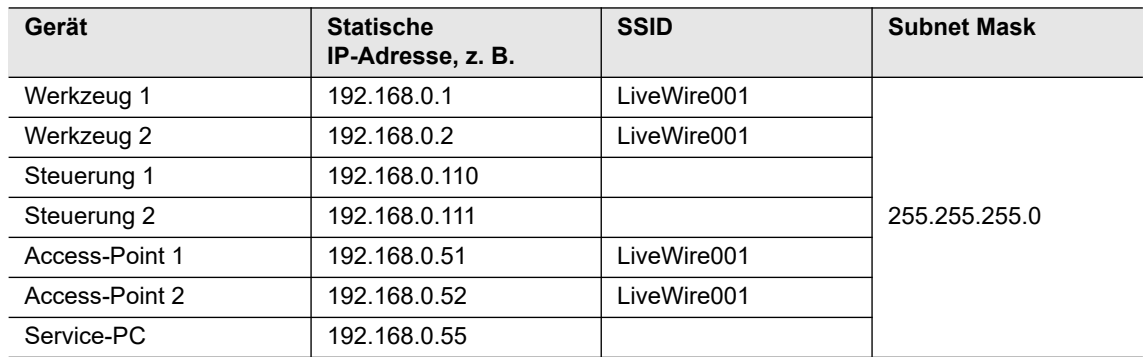

#### <span id="page-13-1"></span>**6.1 Access Point einrichten**

Die Betriebsreichweite der Funkübertragung kann abhängig vom Aufstellort des Access Points erheblich variieren. Bei der Positionierung folgende Punkte beachten:

- Access Point im Zentrum der verwendeten Werkzeuge platzieren.
- Wände oder Gebäudedecken zwischen Access Point und Werkzeug vermeiden. Die größte Reichweite wird erreicht, wenn Sichtverbindung zwischen Access Point und Werkzeug besteht. Ist dies nicht realisierbar, sollte die Wand oder Decke in einem möglichst steilen Winkel durchdrungen werden, sodass das Signal direkt durch eine Wand oder Decke gehen kann.
- Mindestabstand zu Geräten die hochfrequente Störsignale erzeugen (z.B. Mikrowellengeräte) von 3 m bis 6 m einhalten.
- 1. Access Point über Ethernet-Kabel an den Service-PC anschließen.
- 2. Access Point an Versorgung anschließen.
- 3. Access Point bootet. Auf Anzeige LEDs achten.

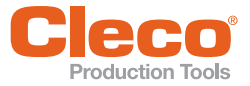

# **DE Einstellungen am Service-PC**<br> **Einstellungen am Service-PC**

<span id="page-14-1"></span>1. *Systemsteuerung > Netzwerk- und Freigabecenter > LAN-Verbindung > Eigenschaften > Netzwerk > Netzwerkkarte > Eigenschaften* anwählen.

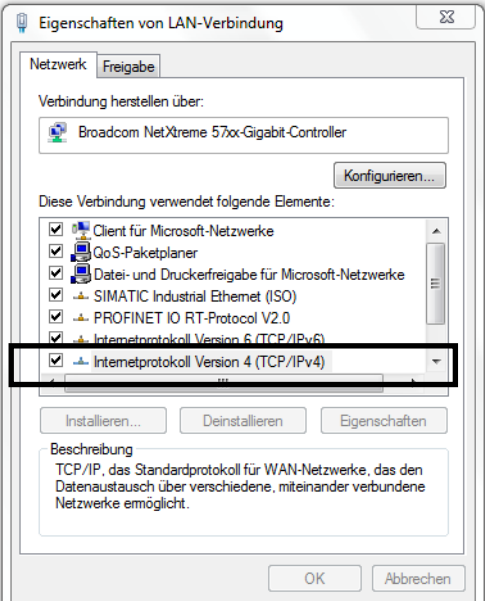

2. IP-Adresse *192.168.0.XXX* festlegen. Für *XXX* NICHT *50* wählen (IP-Adresse Access Point).

Vorschlag:

- *IP-Adresse192.168.0.55*
- Subnetzmaske *255.255.255.0* wählen.

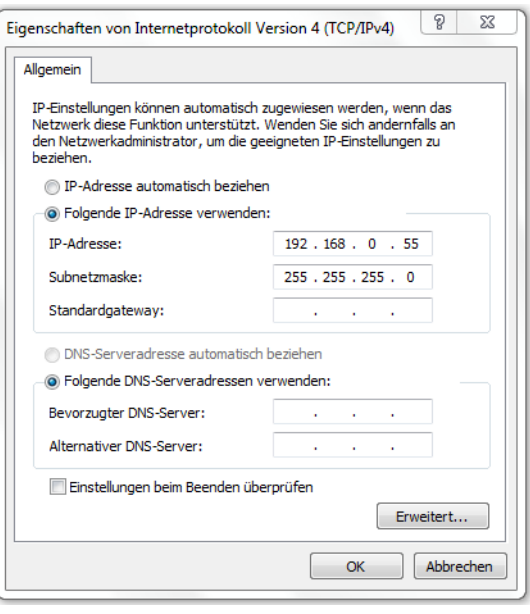

Nachfolgend wird die Einrichtung unterschiedlicher Access Points beschrieben. Bitte mit dem entsprechenden Kapitel fortfahren:

- • [6.1.1 Access Point Siemens SCALANCE W788-1 \(vorkonfiguriert\) einrichten, Seite 15](#page-14-0)
- • [6.1.2 Access Point Phoenix FL WLAN 1100 einrichten, Seite 19](#page-18-0)
- • [6.1.3 Access Point Siemens mit unbekannter IP-Adresse einrichten, Seite 22.](#page-21-0) Falls Access Point nach einem Factory Reset oder mit unbekannter Konfiguration in Betrieb genommen werden soll.

#### <span id="page-14-0"></span>**6.1.1 Access Point Siemens SCALANCE W788-1 (vorkonfiguriert) einrichten**

Siehe hierzu ebenfalls Beschreibung im Lieferumfang und in der Online Hilfe.

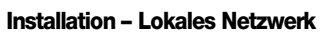

### **DE Mindesteinstellung Parameter**

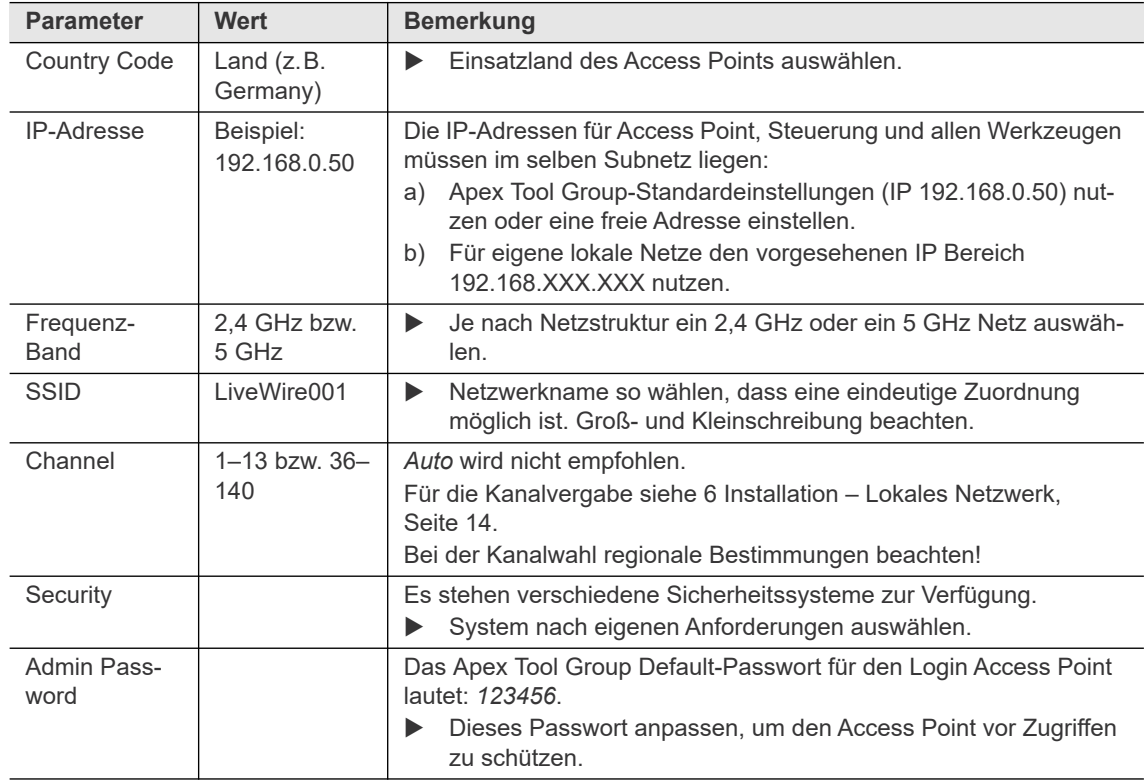

#### **Einstellung der einzelnen Parameter**

- 1. Siehe erst [Einstellungen am Service-PC,](#page-14-1)  [Seite 15](#page-14-1).
- 2. Im Browser des Service-PC die Adresse **http://192.168.0.50** anwählen.
	- $\rightarrow$  Es öffnet sich der Anmeldebildschirm des Access Points.

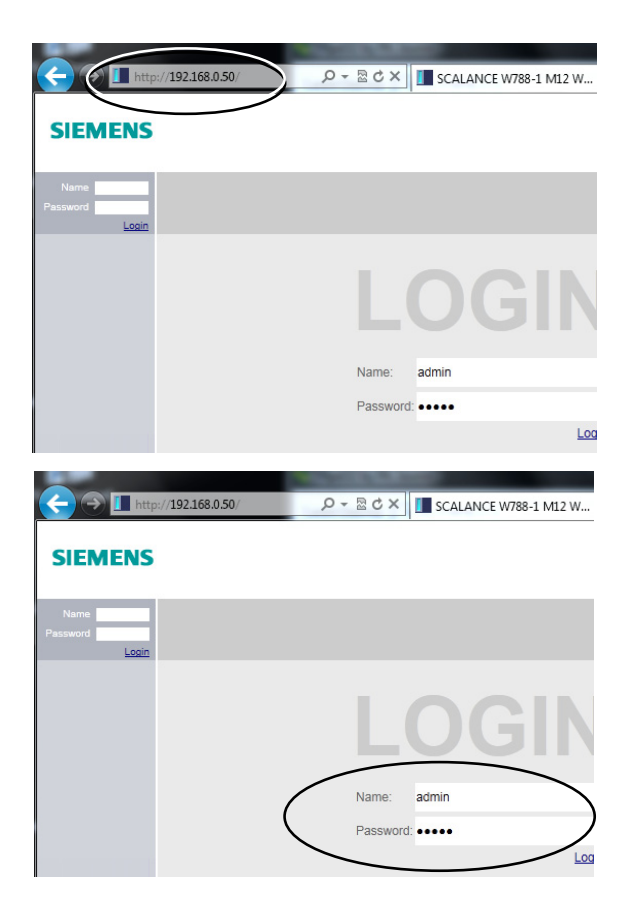

- 3. Login eingeben:
	- *Name:* admin
		- *Password:* 123456

duction Tools

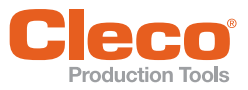

**DE**

- 4. *Basic Wizard* starten.
- 5. Mit <Next> die einzelnen Menüs anwählen.

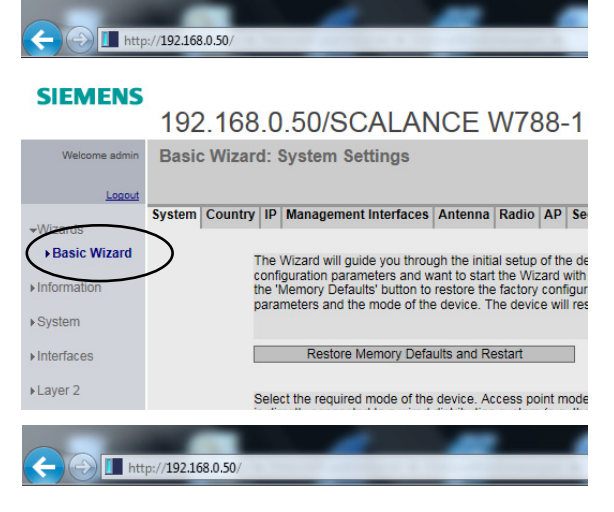

- 6. Einsatzland des Access Points auswählen: *Country > Country Code* auswählen.
- **SIEMENS** 192.168.0.50/SCALANCE W788-**Basic Wizard: Country Settings** System Country IP Management Interfaces Antenna Radio AP -Wizards ▶ Basic Wizard From the list below, please select the country in which<br>mandatory for operation complying with the approvals.<br>the device is used can lead to legal prosecution. **Minformation** ▶ System  $\boxed{\blacksquare}$ de: Germany Interfaces Here, you can enter any name for this device providing<br>domain name. By providing a unique name you can ide<br>the name is transmitted and shown on the information st aver 2 ← Fishttp://192.168.0.50

#### **SIEMENS**

# 192,168,0,50/SCALANCE W788 **Basic Wizard: IP Address Settings**

System | Country | IP | Management Interfaces | Antenna | Radio | A -Wizards Basic Wizard Select this option if you want to use the DHCP cli<br>managed centrally by a DHCP server Information DHCP Client  $\triangleright$  System As an alternative, you can make static IP address<br>the management is accessible. If the device is inf<br>mail servers etc.) in another subnet, also enter th  $\triangleright$  Interfaces ▶Layer 2 ress: 192.168.0.50  $\triangleright$  Security net Mask: 255 255 255 0 way: 0.0.0.0 ▶iFeature П  $/192.168.0.50$ 

#### **SIEMENS**

#### 192.168.0.50/SCALANCE W788-1

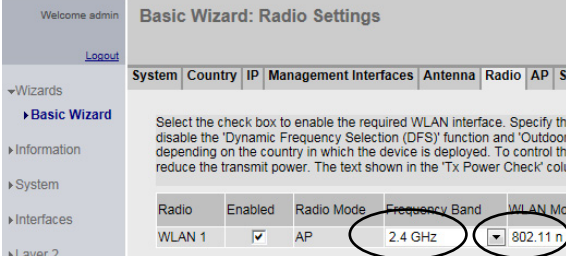

7. IP-Adresse festlegen: *IP > IP-Adress/Subnet Mask* eingeben.

#### Um die Kommunikation Steuerung/Werkzeug zu gewährleisten, IP-Adresse gegebenenfalls anpassen:

- Die IP-Adressen für Access Point, Steuerung, Werkzeug und Service-PC müssen im selben Subnetz liegen.
- Jede IP-Adresse darf nur einmal vorhanden sein.
- 8. Frequenz-Band festlegen: *Radio > Frequency Band / WLAN Mode* auswählen.

#### **Installation – Lokales Netzwerk**

9. Kanal und SSID festlegen: *AP > Channel/SSID* auswählen.

> *Auto* wird nicht empfohlen. Zur Kanalwahl siehe [5 Konzept 1 – Lokales Netzwerk,](#page-11-3)  [Seite 12](#page-11-3).

10. Netzwerkname so wählen, dass eine eindeutige Zuordnung möglich ist. Groß- und Kleinschreibung beachten.

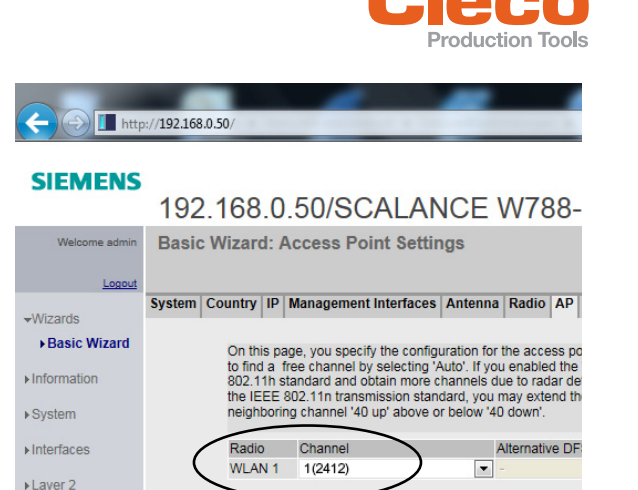

Port SSID VAP 1.1 LiveWire001 The anne

**Basic Wizard: Security Settings** 

WLAN 1 / VAP1.1 WPA2-PSK

Mornin

(/192.168.0.50

nterface

 $(192.168.0.50)$ 

Enter the name of the wireless network (SSID). A client that<br>configured to use the same name. The length of the characte<br>ASCII codes in the range 'A'...Z', 'a'..'z', '0'.'9' and special ch.<br>space. This means the hexadecima

not be finished in current country

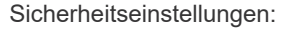

Je nach Anforderungen an das Netzwerk, Sicherheitseinstellungen anpassen.

- 11. *Security* auswählen.
- 12. Apex Tool Group-Standardeinstellungen verwenden:
	- *Authentication Type:* WPA2-PSK AES
	- *Pass Phrase:* 0736381254
- 13. *Summary* auswählen.
- 14. Mit <Set Value> Änderungen speichern und *Basic Wizard* beenden.

#### **SIEMENS**

 $\sqrt{\frac{1}{2}}$  http:

 $\triangleright$  Security **FiFeatures** 

 $\sqrt{\frac{1}{\prod_{i=1}^{n} htt_i}}$ 

**SIEMENS** 

▶ Basic Wizard

 $\triangleright$  Information ▶<br>System  $\triangleright$  Interfaces FLaver 2

 $\triangleright$  Security

 $\triangleright$  iFeatur

#### 192.168.0.50/SCALANCE W788-1 I

192.168.0.50/SCALANCE W788-1 M12

System | Country | IP | Management Interfaces | Antenna | Radio | AP | Security | Do

To make the network secure, authentication and encryption are used to verify a corporate data from eases<br>oroping. Selecting an entry with "PSK" from the list received password to catch mistyped characters. Other settings r

Cipher

 $\boxed{\bullet}$  AES

 $WPA(2)$ 

 $\blacksquare$ ......

Authentication Type

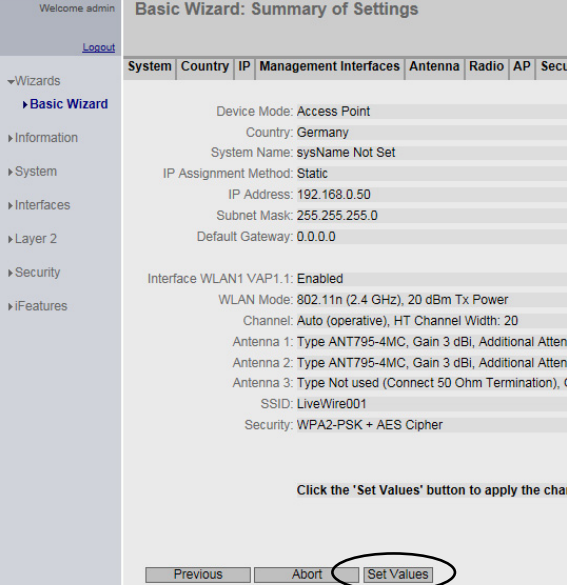

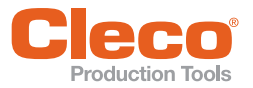

15. Admin Passwort festlegen:

Login-Passwort ändern, um Fremdzugriff auf den Access Point zu verhindern.

- *Username:* admin
- *New Password:* …

(Apex Tool Group-Standardpasswort: *123456***)**

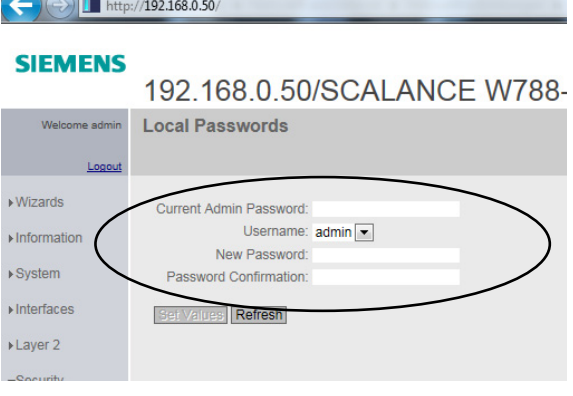

i

 Nach Änderung der IP-Adresse und des Admin-Passworts, bei erneutem Login die neuen Werte eingegeben!

#### <span id="page-18-0"></span>**6.1.2 Access Point Phoenix FL WLAN 1100 einrichten**

Siehe hierzu ebenfalls Beschreibung im Lieferumfang und in der Online Hilfe.

#### **Mindesteinstellung Parameter**

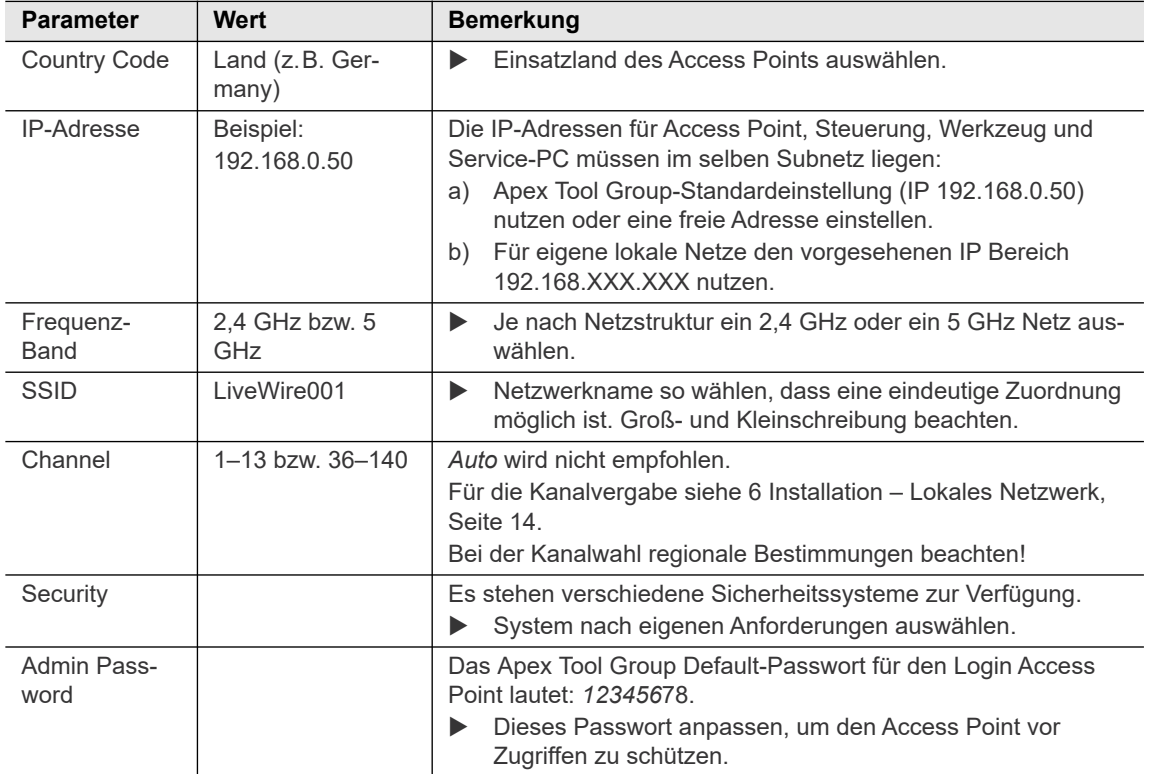

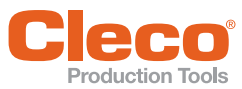

### **DE Einstellen der IP-Adresse mit IP Assign**

- 1. Programm *IPAssign* herunterladen (siehe Download Center Phoenix)
- 2. Programm *IPAssign* starten.
- 3. <Weiter> drücken.
- 4. *Show only Phoenix Contact devices* aktivieren, um das Netzwerk nach der MAC-Adresse des Access Points zu durchsuchen.

- 5. Die MAC-Adresse des Access Points (auf Deckel aufgedruckt) auswählen.
- 6. Auswahl mit <Weiter> bestätigen.

7. Die werksseitige IP-Adresse mit der gewünschten überschreiben. Apex Tool Group-Standardeinstellungen: 192.168.0.50

8. Die neue IP-Adresse mit <Weiter> bestätigen.  $\rightarrow$  Die IP-Adresse wird übernommen.

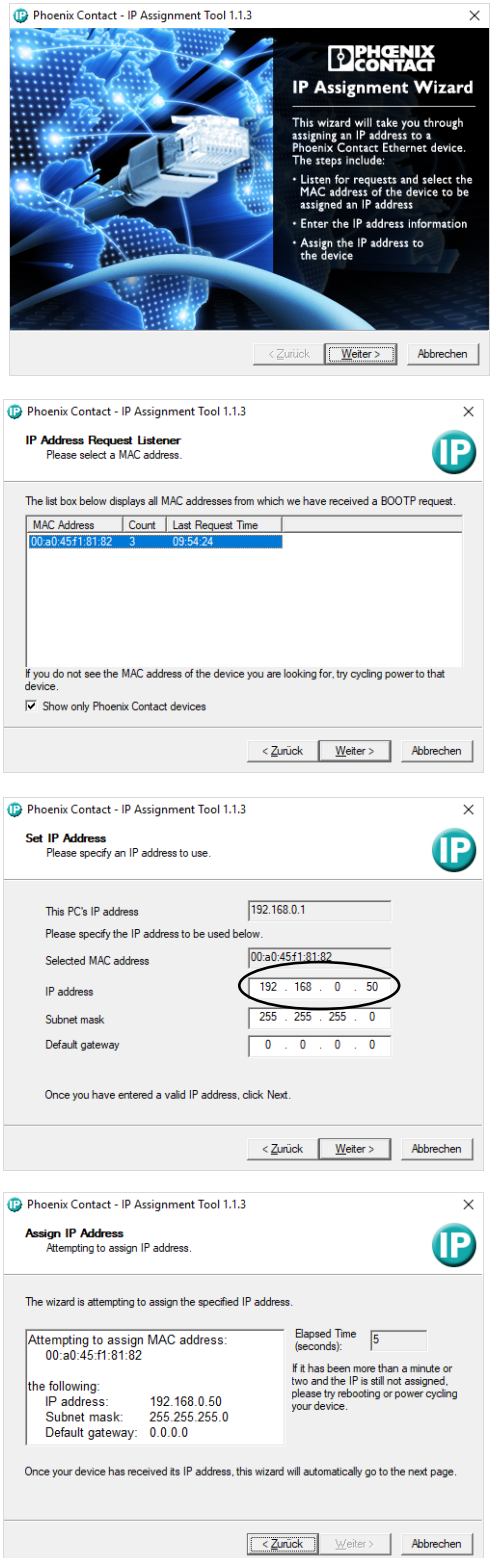

**DE**

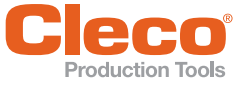

War das Ändern der IP-Adresse erfolgreich, erscheint dieser Dialog:

Die IP-Adresse ist nur temporär im Access Point gespeichert. Die IP-Adresse muss noch fest im Access Points hinterlegt werden.

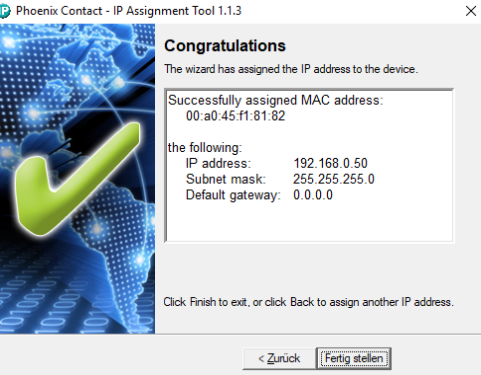

#### **Einstellen des Access Points über integrierte Weboberfläche**

Mit der oben eingestellten IP-Adresse ist die Konfiguration über die integrierte Weboberfläche erreichbar.

- 1. Einen Webbrowser starten mit der URL: Apex Tool Group-Standardeinstellungen: http://192.168.0.50
- 2. Einloggen:
	- *Username*: admin
	- *Password*: private
- 3. *Configuration > Network* auswählen und folgende Daten eingeben:
	- *IP Adress Assignment*: STATIC
	- *IP Adress*: 192.168.0.50
	- *Network Mask*: 255.255.255.0
- 4. Eingabe mit <Apply&Save> bestätigen.
- 5. *Configuration > WLAN Setting* auswählen und folgende Daten eingeben:
	- *Country (regulatory domain)*: Germany
	- *Activate WLAN Interface*: Enable
	- *Outdoor mode*: Not Enable
	- *WLAN band*: 5Ghz (802.11 a/n)
	- *Channel*: Kanal wird zugewiesen
- 6. Eingabe mit <Apply&Save> bestätigen.
- 7. *Configuration > WLAN Interface* auswählen und folgende Daten eingeben:
	- *Operation Mode*: Access Point
	- *Network SSID*: SSID des Netzwerks eingeben
	- *Security mode*: WPA2 PSK AES
	- *Passkey*: Passwort eingeben
- 8. Eingabe mit <Apply&Save> bestätigen.

Die vorgenommenen Einstellungen können mit einem WLAN-Kanal-Scanner z. B. *NetSpot* überprüft werden.

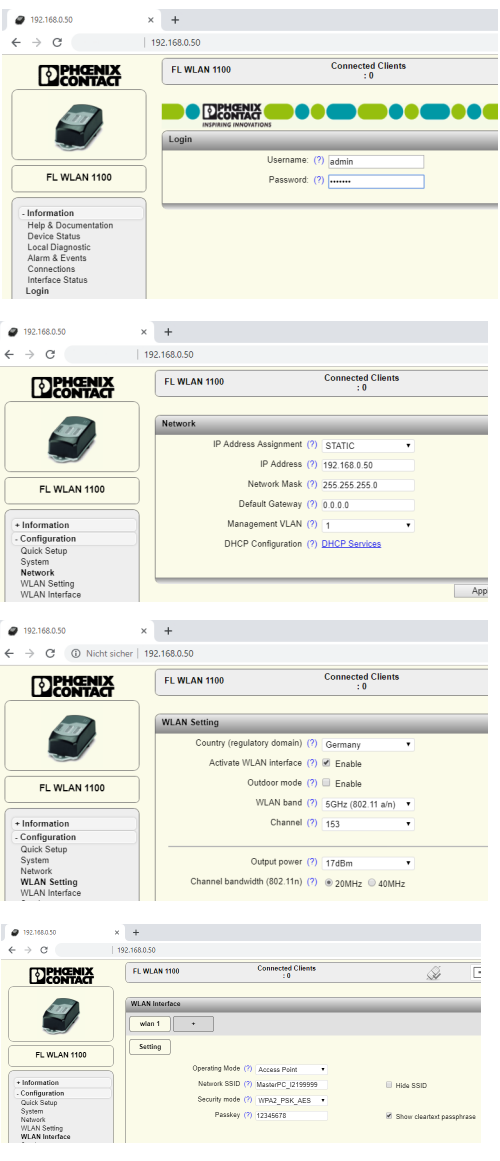

<span id="page-21-1"></span>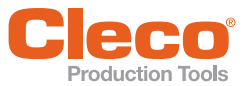

**Installation – Lokales Netzwerk**

#### <span id="page-21-0"></span>**DE 6.1.3 Access Point Siemens mit unbekannter IP-Adresse einrichten**

- 1. DHCP (Dynamic Host Configuration Protocol) Software zur Zuweisung einer IP-Adresse z. B. *Tftpd32* (Freeware) installieren.
- 2. Programm *Tftpd32* starten.

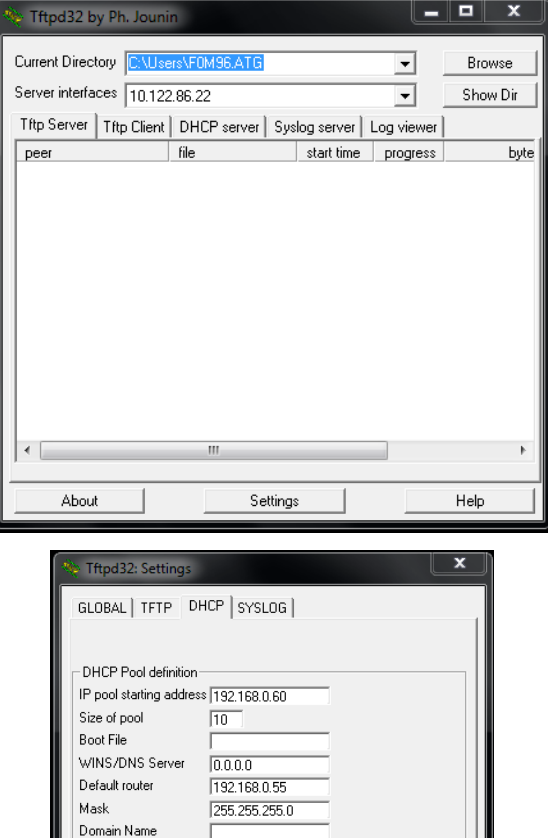

 $^{-1}$  $\overline{0}$ 

 $10.122.86.22$ 

Help

 $\overline{\phantom{0}}$ 

Cancel

Additional Option

DHCP Ontions:

 $\alpha$ 

 $\overline{\blacktriangledown}$  Persistant leases

 $\nabla$  Ping address before assignation  $\Box$  Bind DHCP to this address

Default

- 3. Folgende Einstellungen vornehmen
	- *IP pool starting address:* 192.168.0.XXX Für *XXX* NICHT *50* wählen. Vorschlag: **192.168.0.**60
	- Size of pool: 10
	- *Default router*: 192.168.0.XXX,wobei XXX Nummer des Service-PC (im Beispiel 55)
	- *Mask*: 255.255.255.0

#### **IP-Adresse festlegen**

- 4. Eventuell zusätzliche Netzwerkkarten (z. B. WLAN-Karten am Service-PC) deaktivieren.
- 5. Programm *Tftpd32* schließen.
- 6. Versorgung des Access Points abschalten.
- 7. Access Point über LAN-Kabel mit dem Service-PC verbinden.
- 8. Programm *Tftpd32* starten.
- 9. *DHCP-Server* anklicken.
- 10. Versorgung des Access Points einschalten.
	- → Die vom Programm *Tftpd32* vergebene IP-Adresse wird am Fenster angezeigt. Die IP-Adresse sollte die unter den Einstellung angegeben *IP pool starting address* sein (im Beispiel 192.168.0.60).

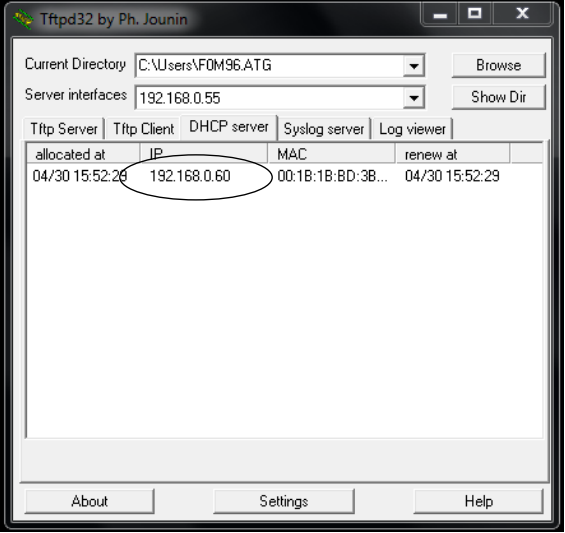

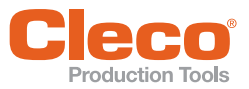

- 11. Im Browser des Service-PC die Adresse **http://192.168.0.60** anwählen.
	- $\rightarrow$  Der Anmeldebildschirm des Access Points öffnet sich.

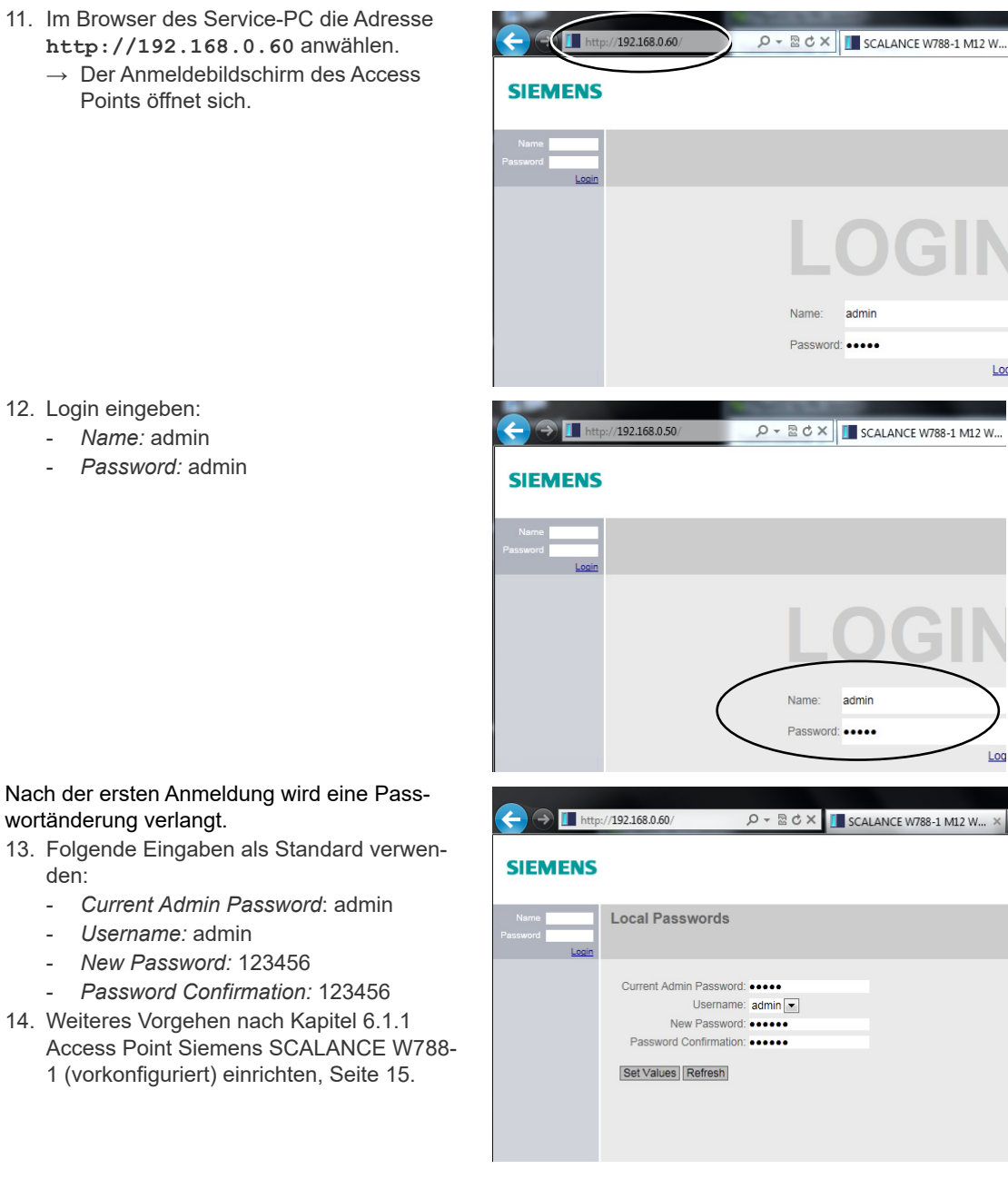

#### 12. Login eingeben:

- *Name:* admin

wortänderung verlangt.

- *Username:* admin - *New Password:* 123456

den:

- *Password:* admin

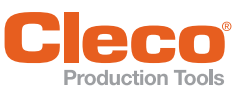

**6**

### <span id="page-23-0"></span>**DE 6.2 Steuerung einrichten**

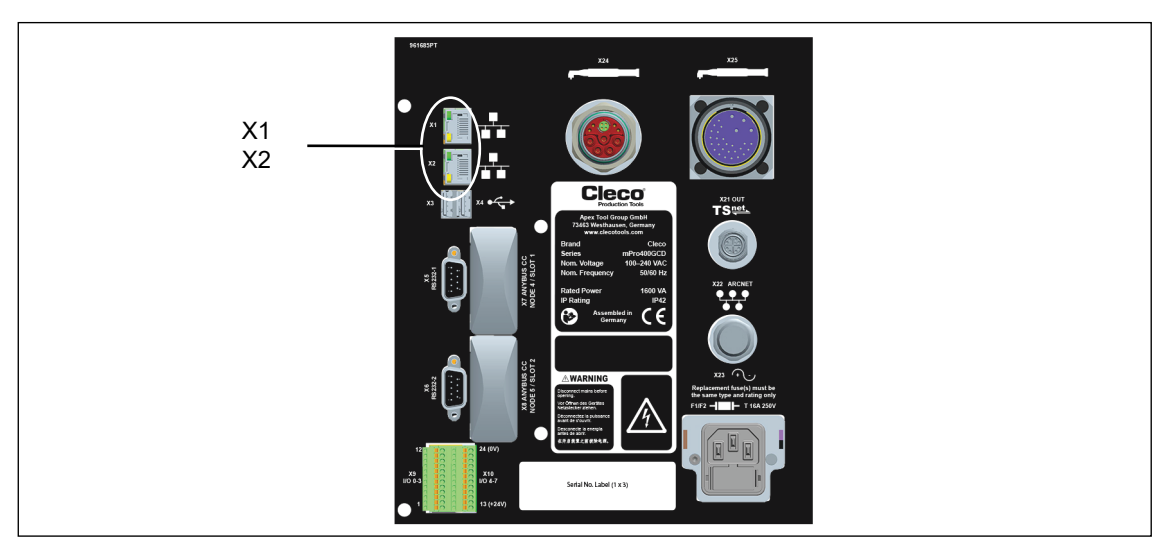

*Abb. 6-1: Anschlüsse Unterseite mPro400GCD-P dargestellt*

- Netzwerkkabel an X1 (oder X2) Ethernet-Anschluss anschließen und Access Point mit Steuerung verbinden.
- Access Point einschalten.

#### **6.2.1 Netzwerk-Einstellungen konfigurieren**

#### **IP-Adresse für Steuerung eingeben (beispielhaft hier an Ethernet-Anschluss 1)**

1. *Navigator > Kommunikation > Netzwerkeinstellungen* auswählen.

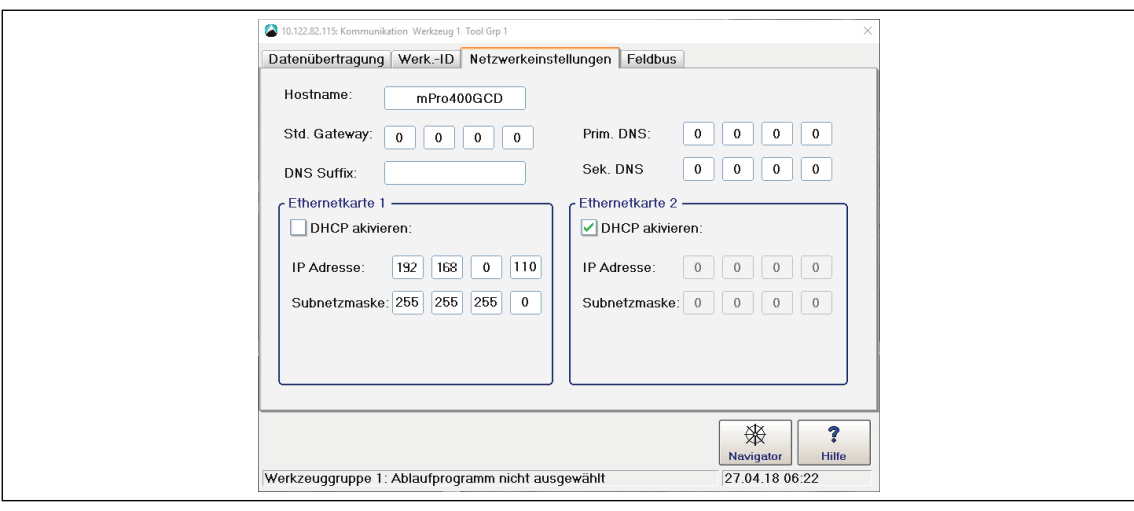

*Abb. 6-2: Netzwerk-Einstellungen (vorhandenes Netzwerk)*

- 2. *DHCP aktivieren*: Haken entfernen.
- 3. *IP-Adresse und Subnetzmaske* für die Steuerung eingeben.
	- $\rightarrow$  Jede IP-Adresse darf nur einmal verwendet werden.
		- → Die IP-Adressen für Access Point, Steuerung, Werkzeug und Service-PC müssen im selben Subnetz liegen.
- 4. *Std. Gateway* eingeben, falls ein Gateway verwendet wird.
- 5. <Navigator> anwählen und mit <Übernehmen> die Einstellungen speichern.
- 6. Das *Navigator Menü* wird angezeigt.
- 7. Steuerung neu starten.

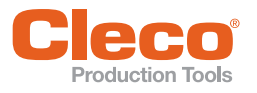

### <span id="page-24-0"></span>**DE 6.2.2 Funk-Einstellungen Werkzeug konfigurieren**

- 1. Werkzeughalter mit Infrarotschnittstelle an serielle Schnittstelle XS4 (oder XS5) anschließen.
- 2. Werkzeug einschalten und in Werkzeughalter ablegen.
- 3. Navigator > Utility > System-Einstellungen > LiveWirelCellCore Funk- Konfiguration anwählen.

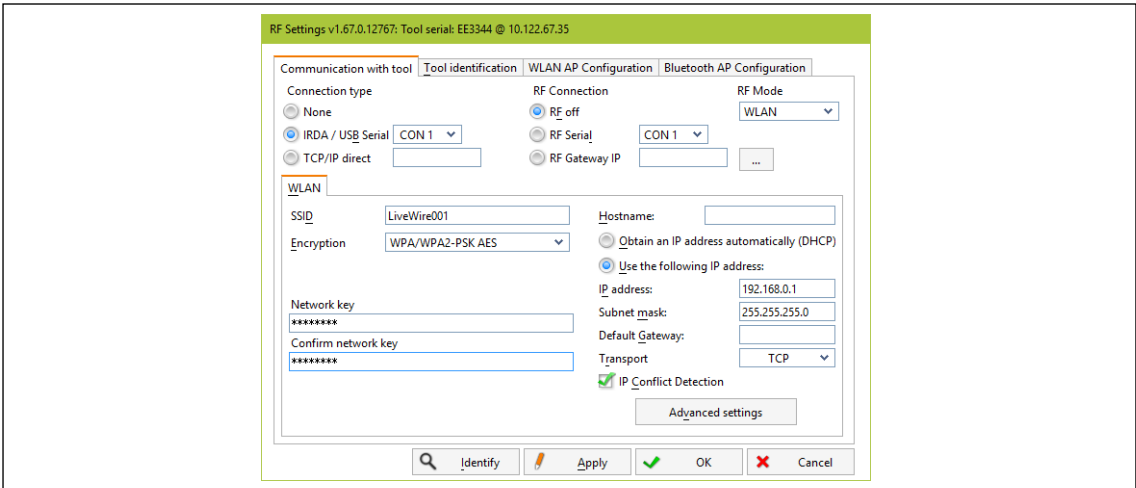

*Abb. 6-3: Funk-Einstellungen (lokales Netzwerk)*

- 4. *IRDA Connection*: Anschluß entsprechend Anschluß Werkzeughalter auswählen.
- 5. XS4 = CON 1 (XS5 = CON 2).
- 6. <Identify> anwählen, um die spezifischen Daten des WLAN-Moduls auszulesen.
- 7. Wert für **SSID** eingeben.
- $\rightarrow$  SSID muss identisch mit Access Point sein.
- 8. Wert für *Encryption* auswählen (siehe Access Point *Authentication Type***)**.
- 9. *Confirm network key*: Netzwerkschlüssel eingeben und durch erneute Eingabe unterhalb bestätigen (siehe Access Point *Pass Phrase***)**.
- 10. *Use the following IP address*: Wert für *IP address, Subnet mask* und bei Bedarf *Default Gateway* eingeben.
- 11. <Advanced settings> anwählen.
- 12. *Wireless mode* anwählen und mit <OK> bestätigen.

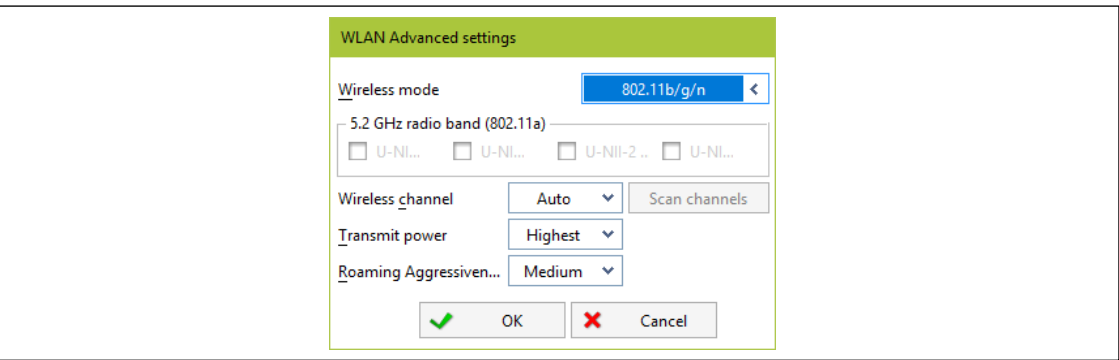

*Abb. 6-4: WLAN Advanced settings*

- 13. <Apply> drücken.
	- $\rightarrow$  Einstellungen werden auf Werkzeug geschrieben.
- 14. Die folgende Meldung mit <Yes> bestätigen:

**Toolserial: xxxxxxx Builddate: xx.xx.xx Configure Tool?**

15. Die folgende Meldung mit <OK> bestätigen: **Configuration done!**

**6**

- **DE 6.2.3 Werkzeug installieren**
	- 1. *Navigator > Werkzeug-Setup* anwählen.
		- *We… 1* (Werkzeug 1) ist bei einer Steuerung *Primary* für ein kabelgebundenes Werkzeug reserviert.
	- 2. Nächste freie Zeile durch Berühren markieren.
	- 3. Auf <+ Installieren> drücken und die Option *LiveWire w/WLAN* auswählen.
	- 4. Entsprechende IP-Adresse eingeben.

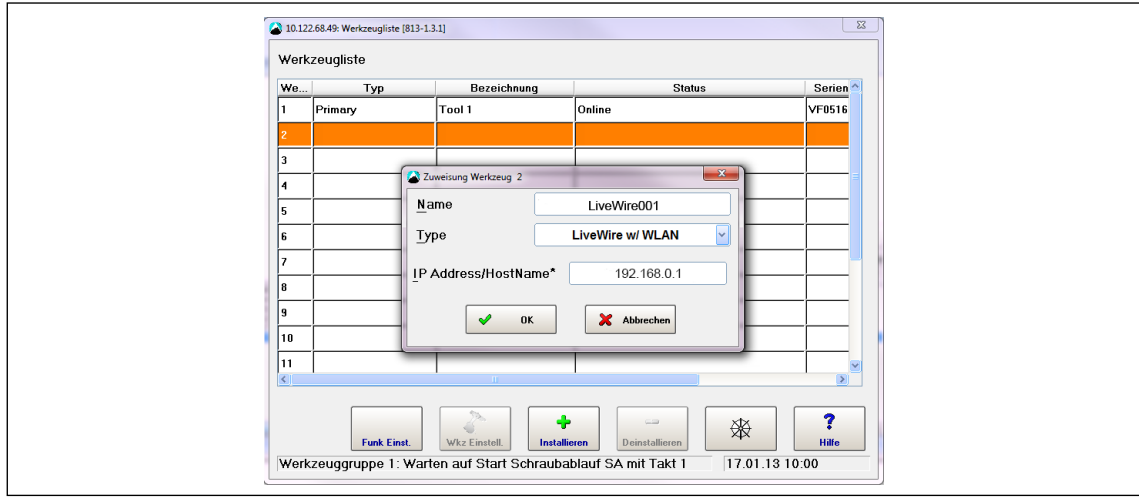

*Abb. 6-5: Werkzeugliste – Installieren*

- 5. <OK> drücken und Einstellungen speichern.
- 6. Die *Werkzeugliste* wird angezeigt.
- 7. Status des Werkzeugs ist jetzt *Manuelle Übernahme notwendig*.
- 8. *<Wkz Einstell.>* anwählen.

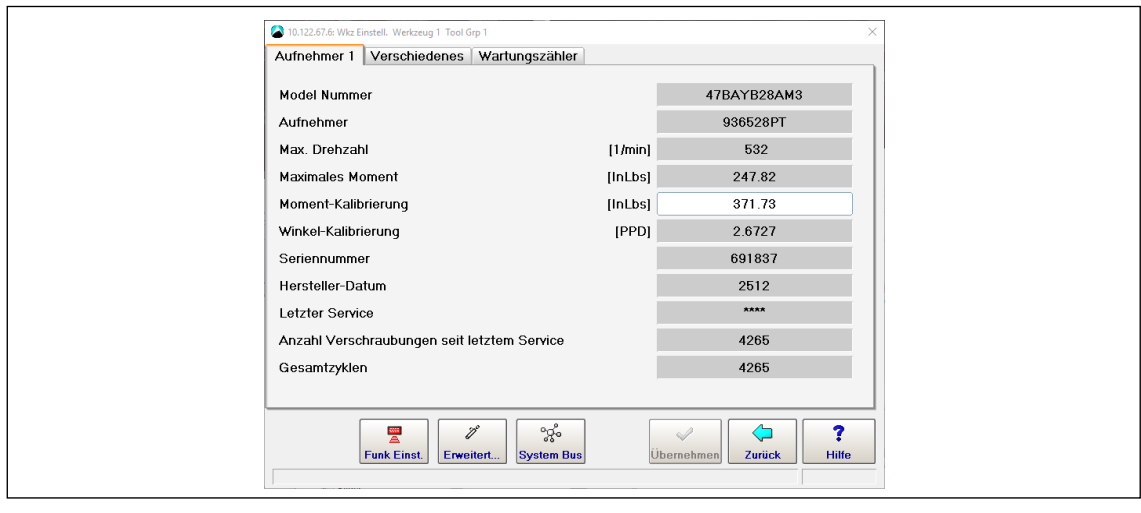

*Abb. 6-6: Werkzeugeinstellungen*

- 9. *Modell Nummer* und *Serien-Nummer* überprüfen und kontrollieren, ob das angezeigte Werkzeug dem angeschlossenen Werkzeug entspricht.
- 10. Einstellungen mit <Übernehmen> speichern.
- 11. Die *Werkzeugliste* wird angezeigt. Status des Werkzeugs ist jetzt *online*.
- 12. <Navigator> anwählen.

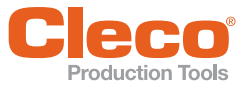

# <span id="page-26-0"></span>**DE CERN FREE INSTRICTED METALEUM CONSTRANT CONSTRANT Production Tools<br>
<b>DE 6.3** Funk-Einstellungen mit PC konfigurieren

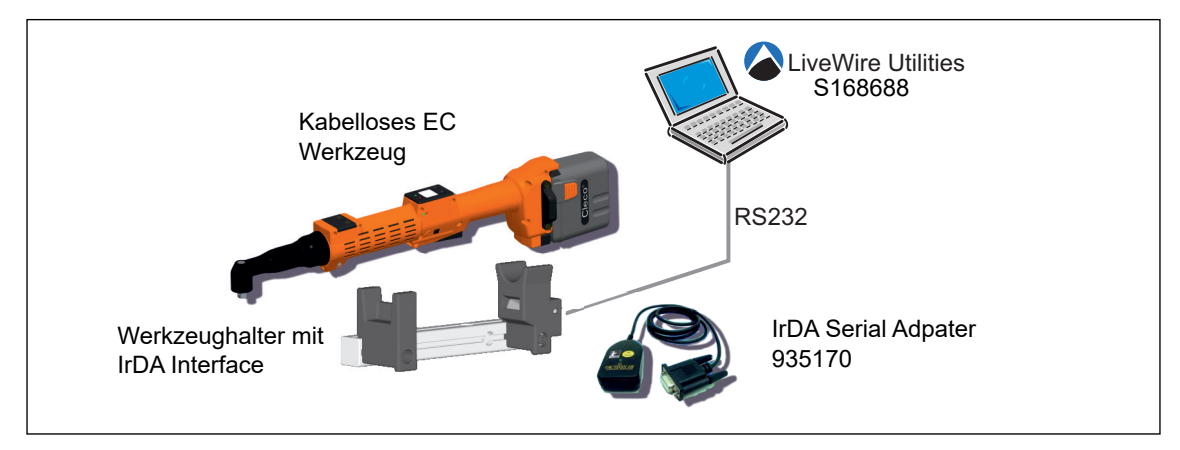

*Abb. 6-7: : LiveWire Utilities*

- 1. Software *LiveWire Utilities* herunter laden unter: **http://software.apextoolgroup.com/current-software-packages/pc-software**/
- 2. Software installieren.
- 3. Programm *LiveWire RF Configuration* unter *Apex Tool Group* starten.

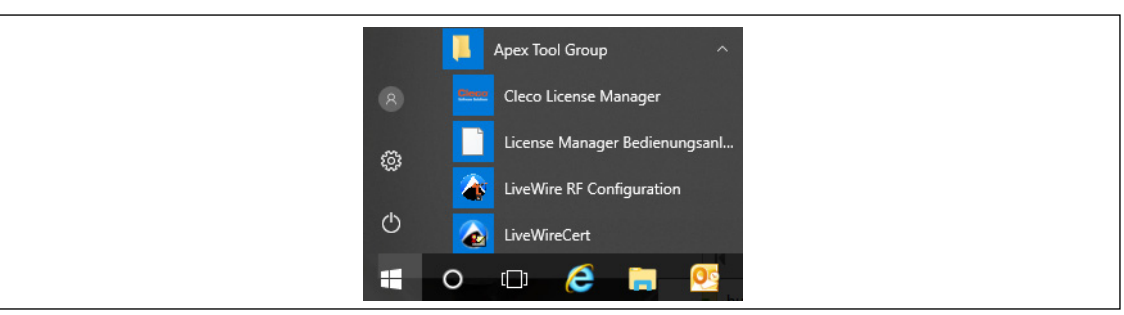

*Abb. 6-8: Programm LiveWire RF Configuration starten*

4. Funk-Einstellungen wie in *[6.2.2 Funk-Einstellungen Werkzeug konfigurieren, Seite 25](#page-24-0)* vornehmen.

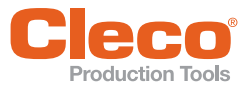

**7**

## <span id="page-27-0"></span>**DE 7 Konzept 2 – Vorhandenes Netzwerk**

### <span id="page-27-1"></span>**7.1 Systemaufbau**

- Die Werkzeuge können in ein vorhandenes Netzwerk nach Standard IEEE 802.11a/b/g/h/n eingebunden werden.
- Die Netzwerkeinstellungen sind abhängig vom bestehenden Netzwerk.
- Die Parametrierung der WLAN Einstellungen Werkzeug erfolgt über die Infrarotschnittstelle.

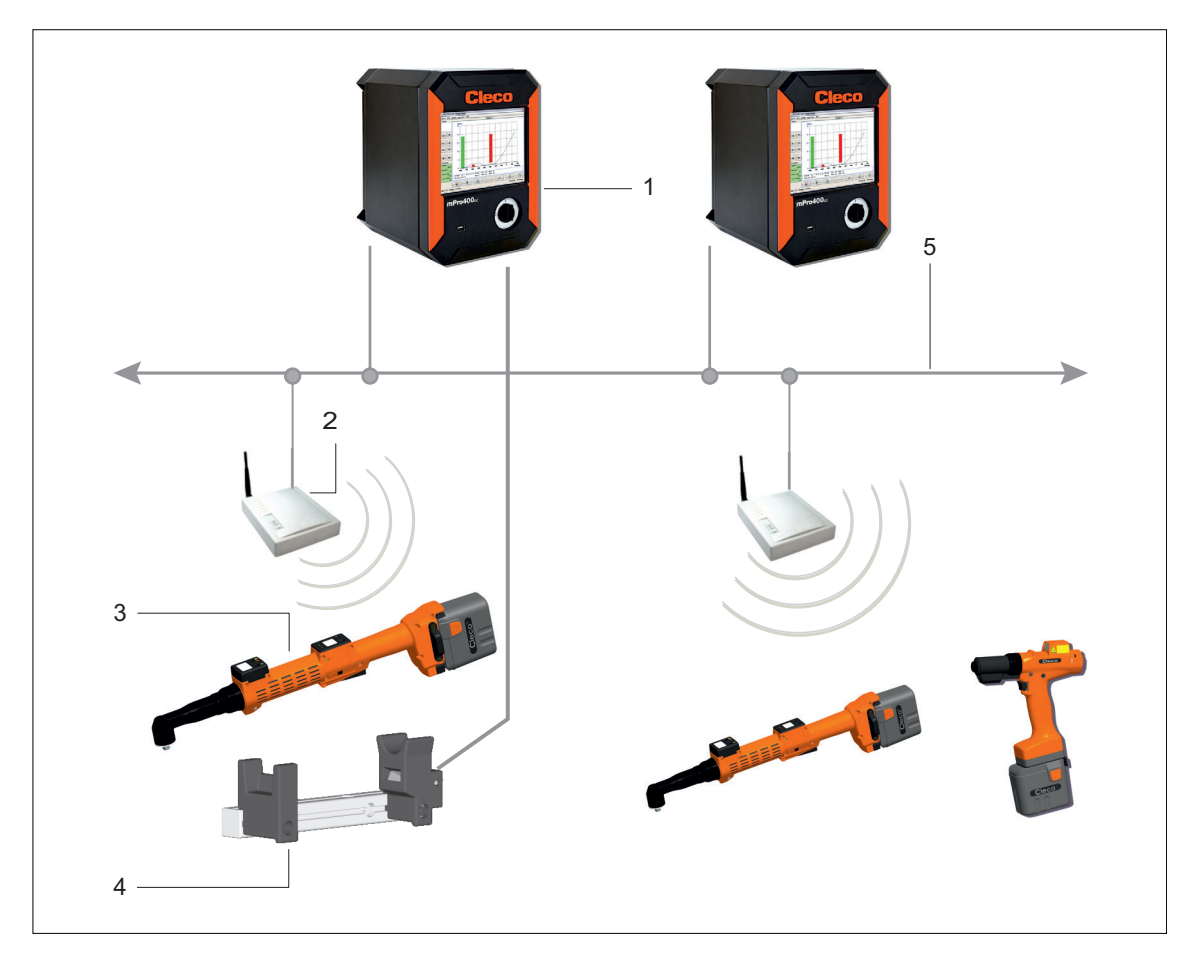

*Abb. 7-1: Systemaufbau – Vorhandenes Netzwerk*

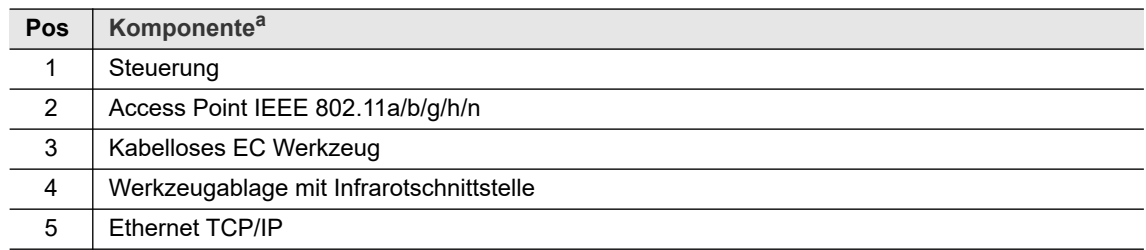

a. ) Detaillierte Beschreibung siehe [3 Komponenten, Seite 7](#page-6-2)

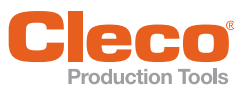

# <span id="page-28-2"></span><span id="page-28-0"></span>**DE 8 Installation – Vorhandenes Netzwerk**

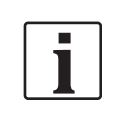

 Es ist zwingend erforderlich, nationale, staatliche und örtliche Bestimmungen und Normen zu beachten.

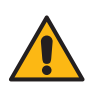

#### **Vorsicht**

under<br>Verletzungsgefahr durch Stromschlag.

Berührung mit Netzspannung kann zu Verletzungen durch Stromschlag führen. Vor dem Tausch von Komponenten oder Erweiterungen, Stromzufuhr unterbrechen.

Folgende Eingabe sind für die nachfolgend beschriebene Installation erforderlich (beispielhafte Vorgaben):

#### **Vorhandenes Netzwerk, je nach gegebener Infrastruktur**

Die Einstellungen müssen von dem Verantwortlichen für die IT-Infrastruktur definiert sein (beispielhafte Vorgaben).

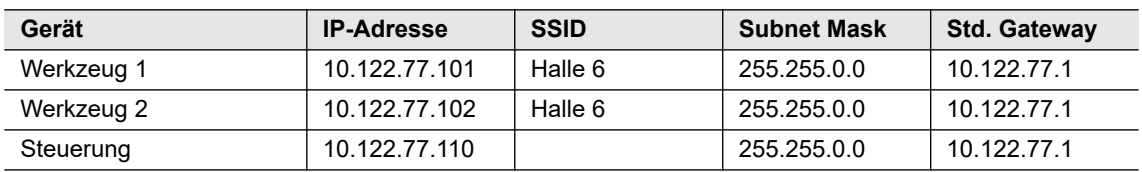

#### <span id="page-28-1"></span>**8.1 Steuerung einrichten**

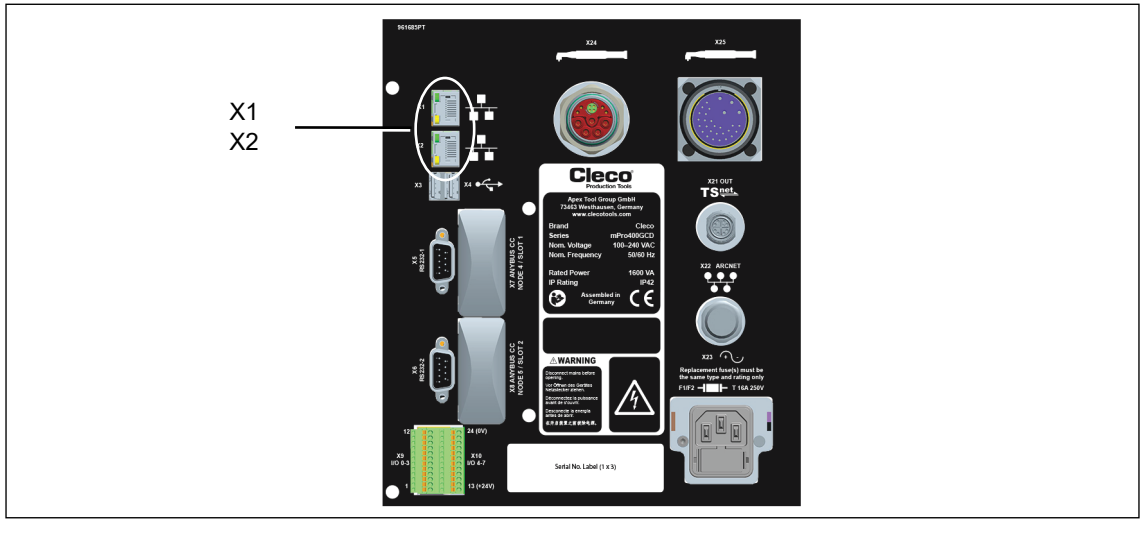

*Abb. 8-1: Anschlüsse Unterseite mPro400GCD-P dargestellt*

- Netzwerkkabel an X1 (oder X2) Ethernet-Anschluss anschließen und Access Point mit Steuerung verbinden.
- Access Point einschalten.

#### **8.1.1 Netzwerk-Einstellungen konfigurieren**

#### **IP-Adresse für Steuerung eingeben (beispielhaft hier an Ethernet Anschluss 1)**

Navigator > Kommunikation > *Netzwerkeinstellungen* auswählen.

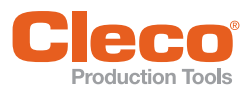

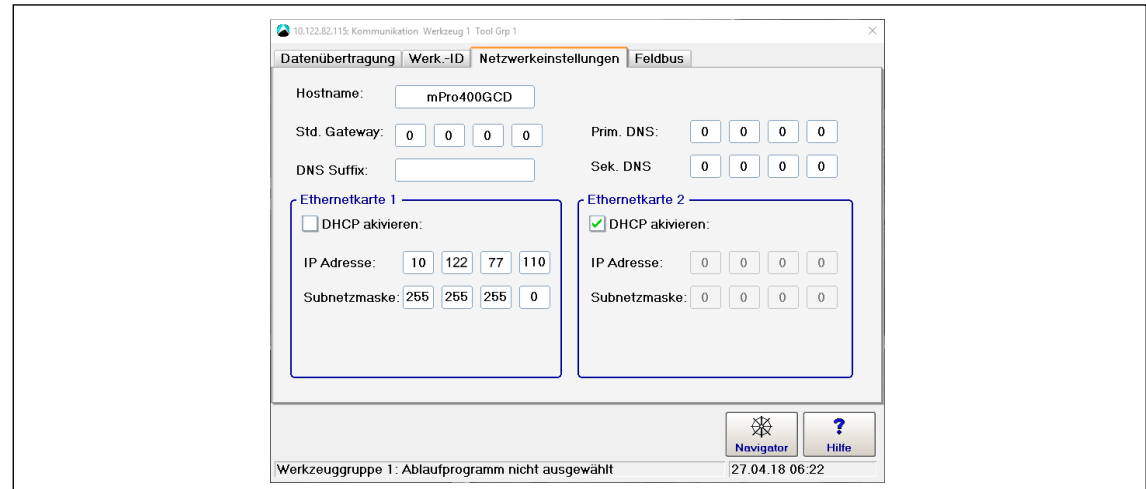

*Abb. 8-2: Netzwerk-Einstellungen (vorhandenes Netzwerk)*

Bei Bedarf mit DHCP arbeiten (IP-Adresse wird automatisch zugewiesen). 1. *DHCP aktivieren*: Haken setzen.

Wenn DHCP aktiviert:

- Siehe vergebene IP-Adresse unter *Diagnose > Net/Proc > Netzwerk.*
- Nach unten scrollen bis *Netzwerkstatistik*.

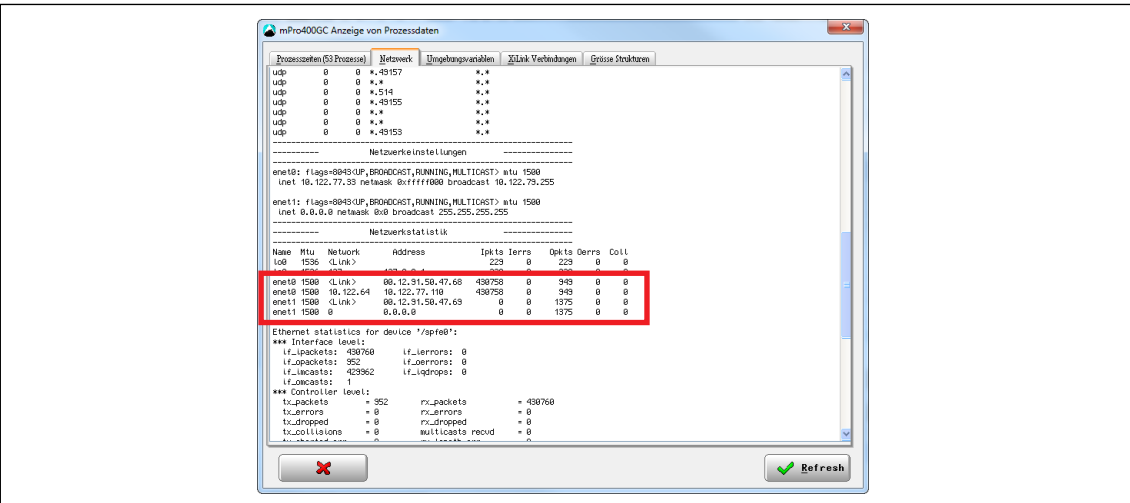

*Abb. 8-3: Netzwerkstatistik*

- 2. *IP-Adresse* und *Subnetzmaske* für die Steuerung eingeben.
- 3. Jede IP-Adresse darf nur einmal verwendet werden.
- 4. Die IP-Adressen für Access Point, Steuerung, Werkzeug und Service-PC müssen im selben Subnetz liegen.
- 5. *Std. Gateway* eingeben, falls ein Gateway verwendet wird.
- 6. <Navigator> anwählen und mit <Übernehmen> die Einstellungen speichern.
- 7. Das *Navigator Menü* wird angezeigt.
- 8. Steuerung neu starten.

#### **8.1.2 Funk-Einstellungen Werkzeug konfigurieren**

- 1. Werkzeughalter mit Infrarotschnittstelle an serielle Schnittstelle XS4 (oder XS5) anschließen.
- 2. Werkzeug einschalten und in Werkzeughalter ablegen.
- 3. Navigator > Utility > System-Einstellungen > LiveWirelCellCore Funk- Konfiguration anwählen.

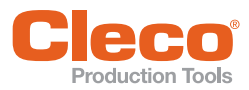

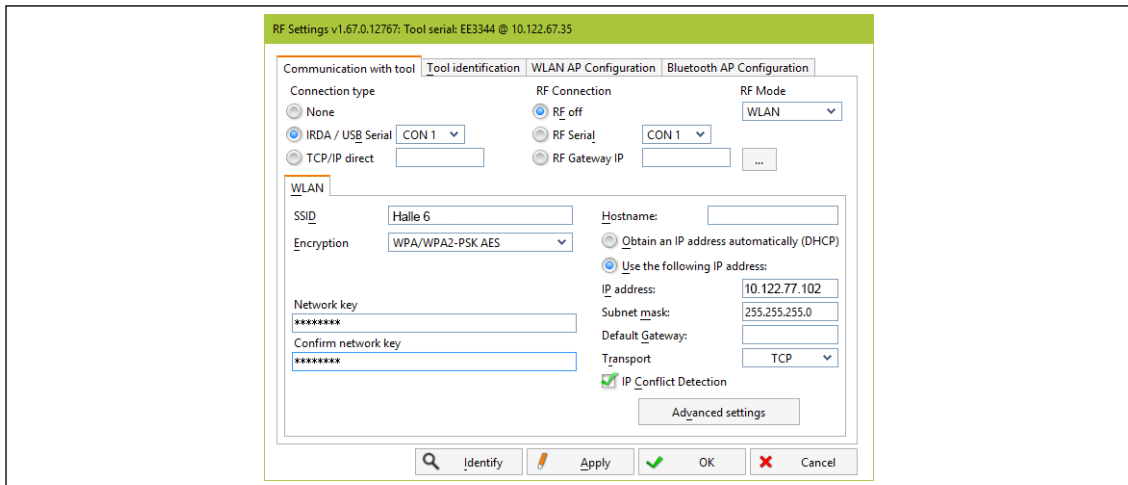

*Abb. 8-4: Funk-Einstellungen (lokales Netzwerk)*

- 4. *IRDA Connection*: Anschluß entsprechend Anschluß Werkzeughalter auswählen.
- 5. XS4 = CON 1 (XS5 = CON 2).
- 6. <Identify> anwählen, um die spezifischen Daten des WLAN-Moduls auszulesen.
- 7. Wert für *SSID* eingeben.
- 8. SSID muss identisch mit Access Point sein.
- 9. Wert für *Encryption* auswählen (siehe Access Point *Authentication Type***)**.
- 10. *Confirm network key:* Netzwerkschlüssel eingeben und durch erneute Eingabe unterhalb bestätigen (siehe Access Point *Pass Phrase***)**.
- 11. Bei Bedarf mit DHCP arbeiten (IP-Adresse wird automatisch zugewiesen). Die DHCP Adresse muss statisch sein (Verknüpfung mit MAC-Adresse Werkzeug):
- 12. *Obtain an IP address automatically (DHCP)*: Haken setzen.
- 13. Siehe vergebene IP-Adresse im Untermenü Funkübertragung WLAN des Werkzeugs.
- 14. Wird nicht mit DHCP gearbeitet:
- 15. *Use the following IP address:* Wert für *IP address, Subnet mask*.
- 16. Bei Bedarf *Default Gateway* eingeben.
- 17. <Advanced settings> anwählen.
- 18. *Wireless mode* anwählen und mit <OK> bestätigen.

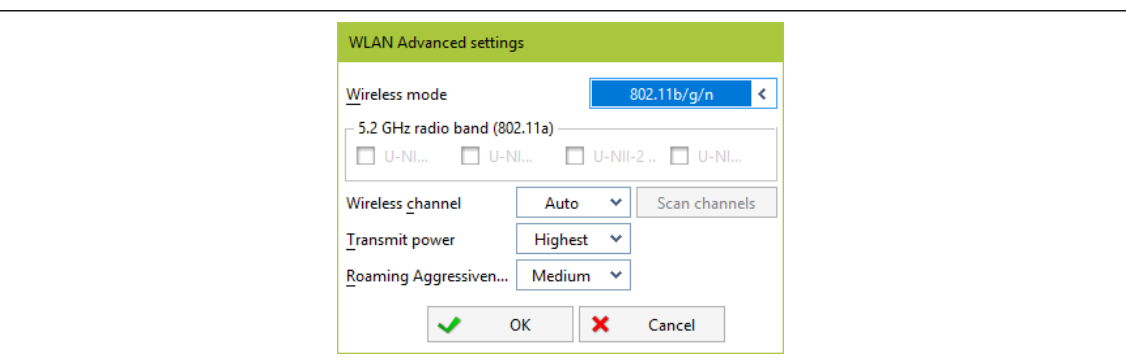

*Abb. 8-5: WLAN Advanced settings*

- 19. <Apply> drücken.
- $\rightarrow$  Einstellungen werden auf Werkzeug geschrieben.
- 20. Die folgende Meldung mit <Yes> bestätigen:
	- **Toolserial: xxxxxxx Builddate: xx.xx.xx Configure Tool?**
- 21. Die folgende Meldung mit <OK> bestätigen: **Configuration done!**

**DE**

### **DE 8.1.3 Werkzeug installieren**

- 1. <Navigator> <Werkzeug-Setup> anwählen.
	- *We… 1* (Werkzeug 1) ist bei einer Steuerung *Primary* für ein kabelgebundenes Werkzeug reserviert.
- 2. Nächste freie Zeile durch Berühren markieren.
- 3. Auf <+ Installieren> drücken und die Option *LiveWire w/WLAN* auswählen.
- 4. Entsprechende IP-Adresse eingeben.

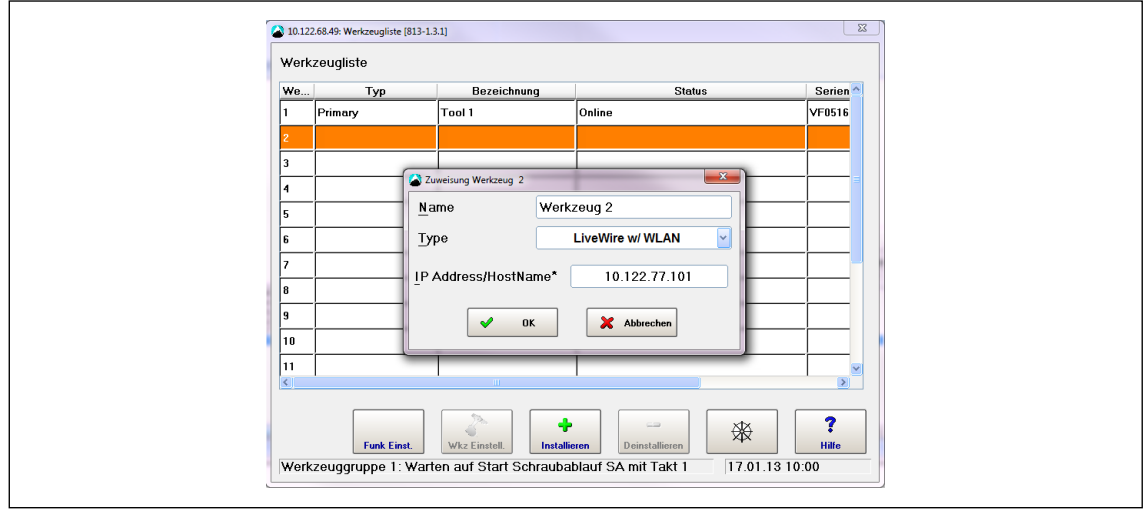

*Abb. 8-6: Werkzeugliste – Installieren* 

- 5. <OK> drücken und Einstellungen speichern.
- 6. Die *Werkzeugliste* wird angezeigt.
- 7. Status des Werkzeugs ist jetzt *Manuelle Übernahme notwendig*.
- 8. *<Wkz Einstell.>* anwählen.

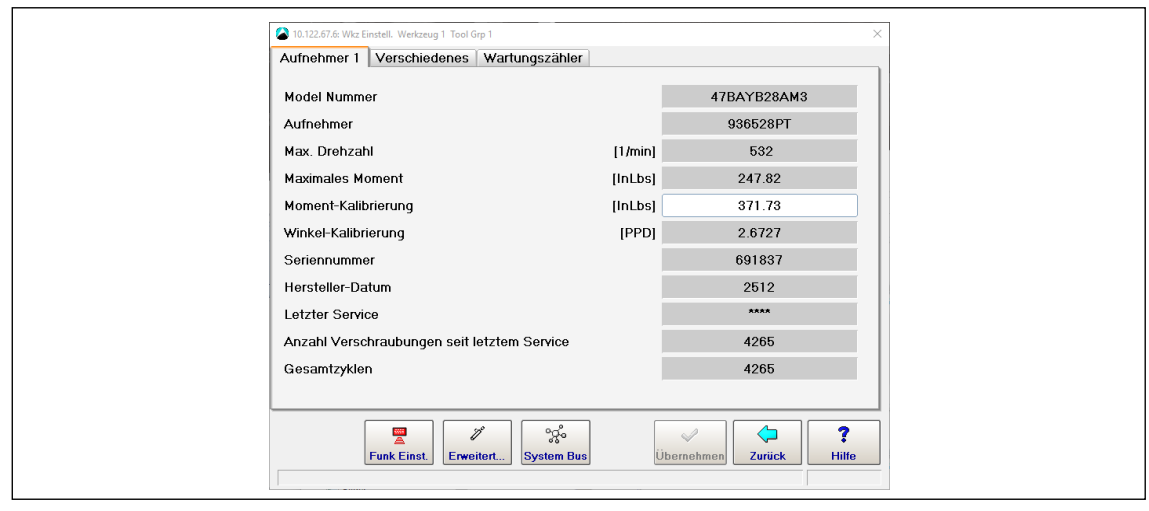

*Abb. 8-7: Werkzeugeinstellungen*

- 9. *Modell Nummer* und *Serien-Nummer* überprüfen und kontrollieren, ob das angezeigte Werkzeug dem angeschlossenen Werkzeug entspricht.
- 10. Einstellungen mit <Übernehmen speichern.
- 11. Die *Werkzeugliste* wird angezeigt. Status des Werkzeugs ist jetzt online.
- 12. <Navigator> anwählen.

#### <span id="page-31-0"></span>**8.2 EAP-TLS Zertifikat mit LiveWireCert für Installation auf Werkzeug vorbereiten**

LiveWireCert wandelt PEM-, PFX- und P12-Dateien in eine EAP (Extensible Authentication Protocol)-Datei. Die EAP-Datei enthält das Zertifikat und den Schlüssel in einer Form, die von LiveWire Werkzeugen hochgeladen werden können.

**8**

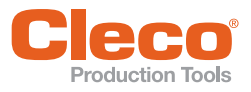

## **DE 8.2.1 LiveWireCert installieren**

- 1. Software *LiveWire Utilities* herunter laden unter: **http://software.apextoolgroup.com/current-software-packages/pc-software**/
- 2. Software installieren.
- 3. Software *LiveWireCert* unter *Apex Tool Group* starten.

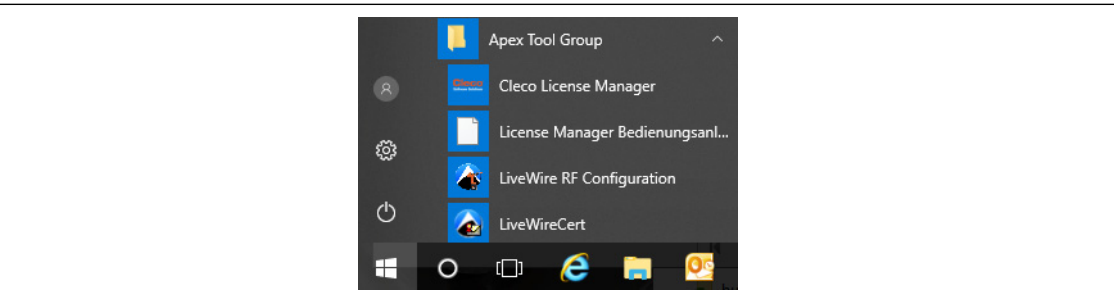

*Abb. 8-8: Programm LiveWire RF Configuration starten*

#### **8.2.2 LiveWireCert verwenden**

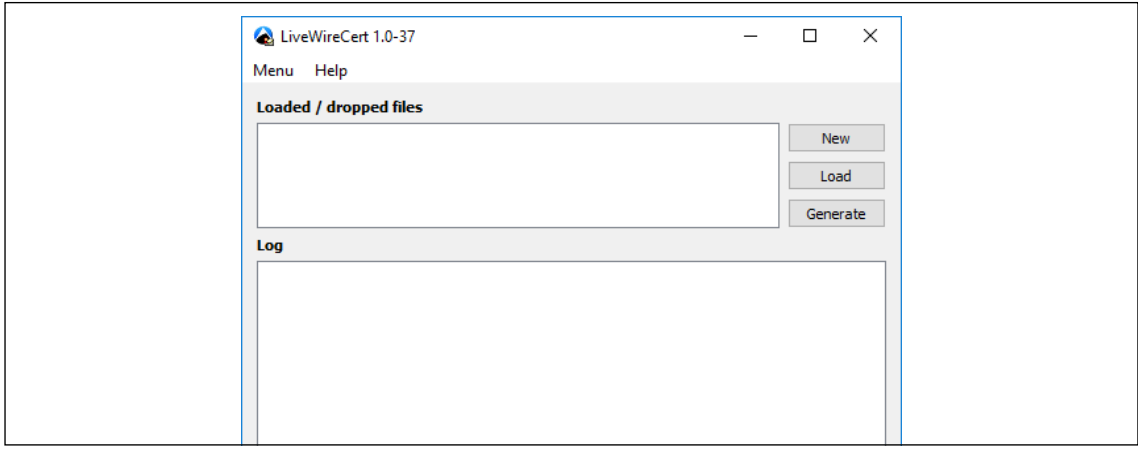

*Abb. 8-9: Haupt-Bildschirm*

| <b>Parameter</b>      | Erklärung                                                       |
|-----------------------|-----------------------------------------------------------------|
| $<$ New $>$           | Startet neue Zertifizierungs-Umwandlung                         |
| $<$ Load $>$          | Öffnet Dateimanager, um Zertifikat und Schlüssel auszuwählen    |
| <generate></generate> | Konvertiert ausgewähltes Zertifikat und Schlüssel für EAP-Datei |
| Log                   | Zeigt Informationen über die Umwandlung der Aufgabe             |

- 1. Dateien mit <Load> auswählen oder "Drag & Drop".
- 2. <Generate> anwählen. Eine neue EAP-Datei wird erstellt.
- 3. Zertifikat mit einem Password versehen, falls erforderlich.
- 4. Dialog schließen. EAP-Datei wird gespeichert.

### **8.2.3 Unterstützte Dateien**

- Zertifikats- und Schlüsseldateien enden mit **PEM, P12** oder **PFX**.
- Die Schlüssel können entweder mit **DES (DES-CBC)** oder **3DES (DES-EDE3-CBC)** verschlüsselt werden.
- Verschlüsselte Schlüssel stehen innerhalb von
- **----- BEGIN RSA PRIVATE KEY -----** und **----- END RSA PRIVATE KEY -----**
- Klartext Schlüssel stehen innerhalb von
- **----- BEGIN PRIVATE KEY -----** und **----- END PRIVATE KEY -----** • Zertifikate stehen innerhalb von
	- **----- BEGIN CERTIFICATE -----** und **----- END CERTIFICATE -----**
- In einer PEM-Datei sollte nur ein Zertifikat und ein Schlüssel vorhanden sein.

<span id="page-33-0"></span>**Fehlersuche**

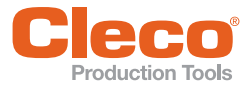

# **DE 9 Fehlersuche**

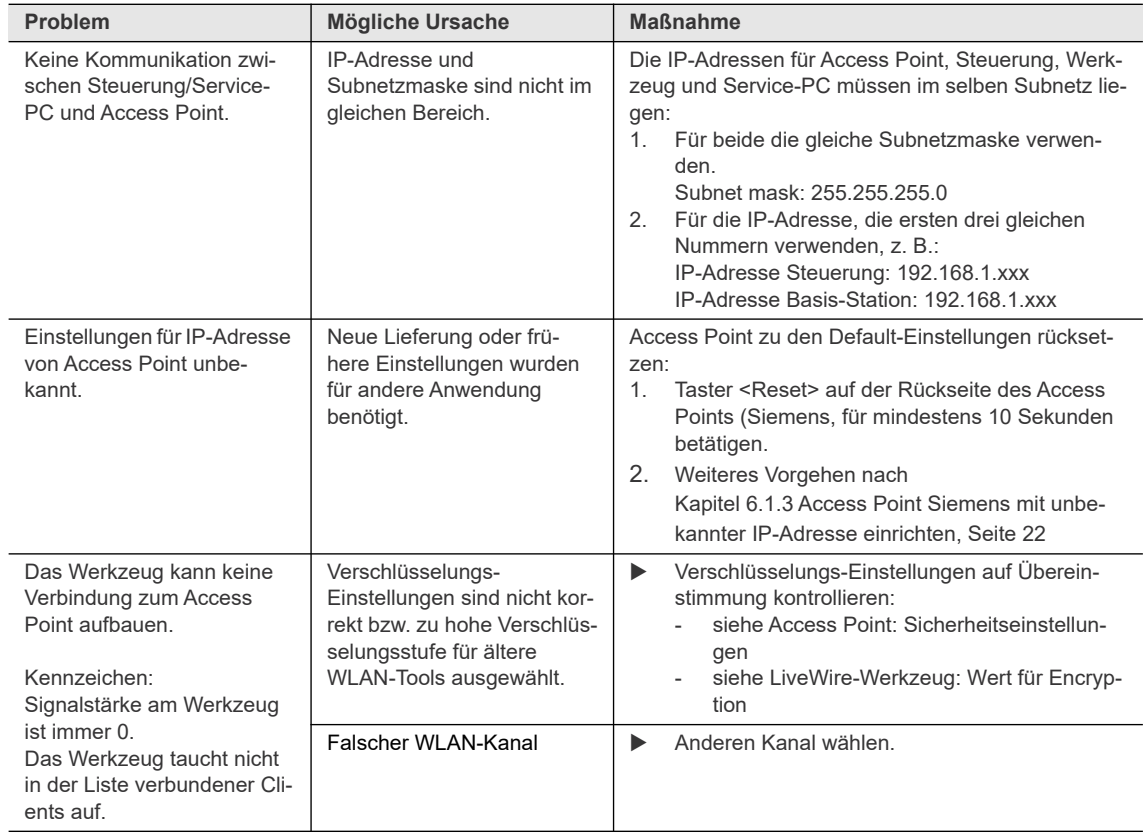

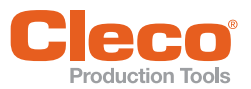

**DE**

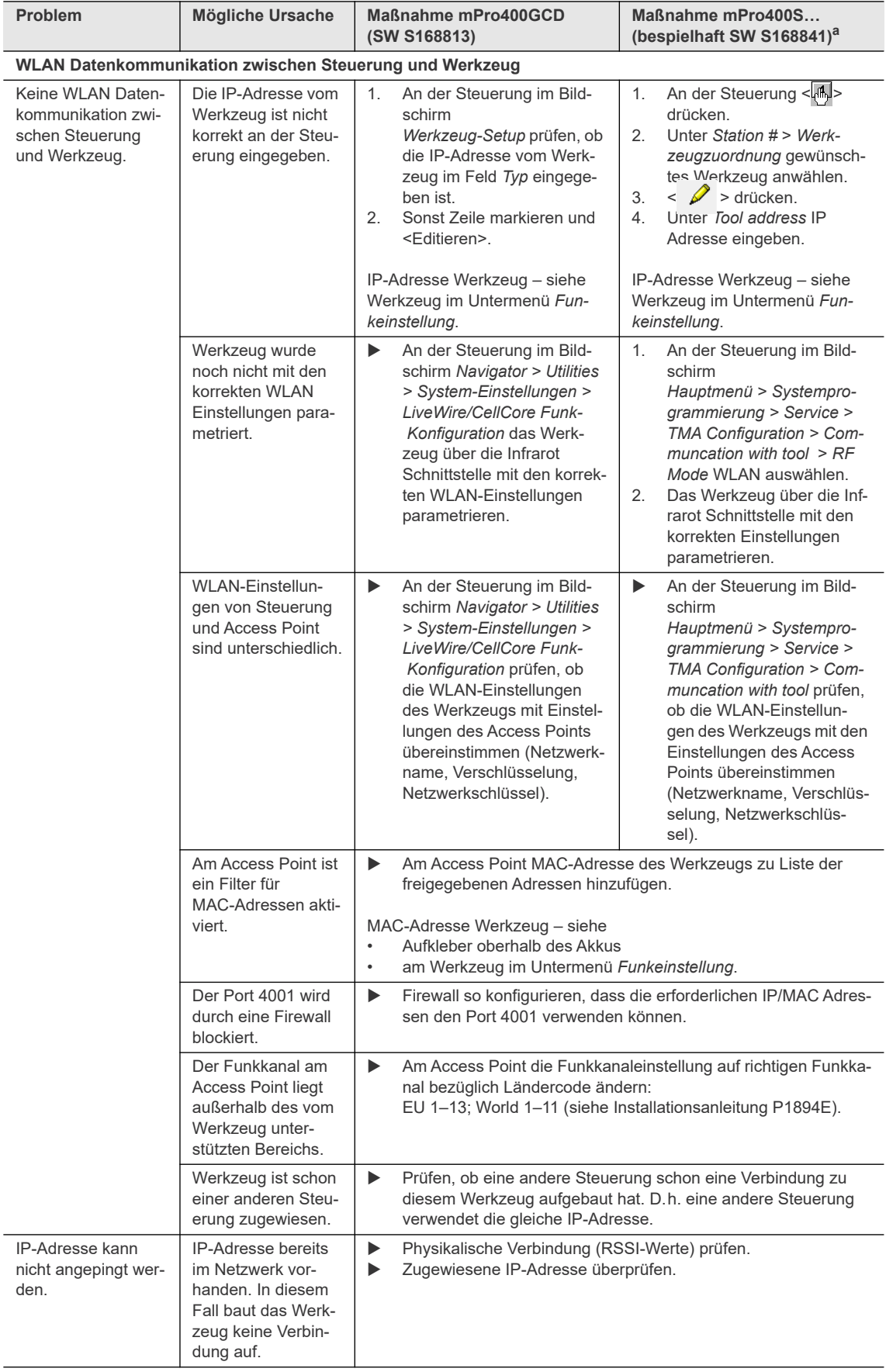

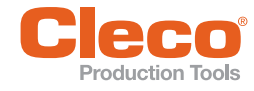

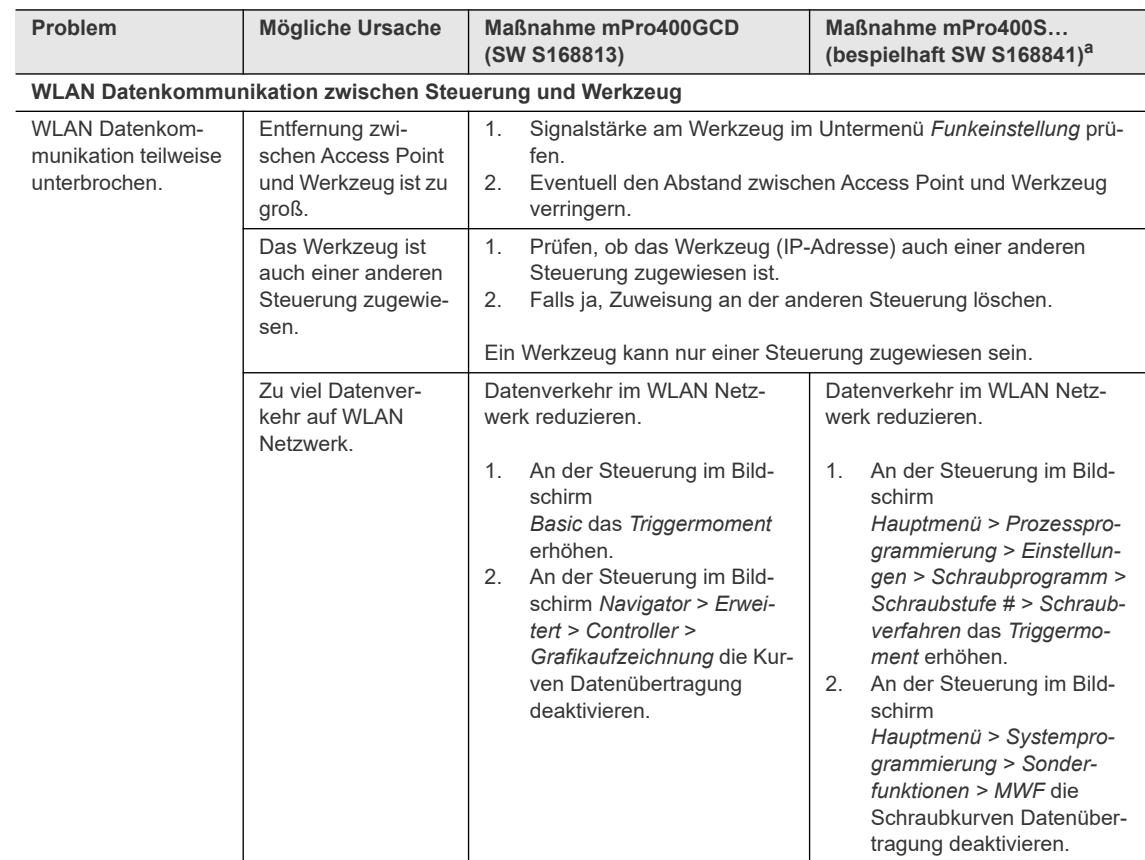

a. ) Softwarebahängige Maßnahme. Abweichungen bei Einsatz von Sonder-Software möglich.

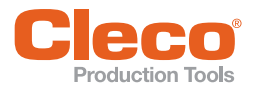

### **POWER TOOLS SALES & SERVICE CENTERS**

Please note that all locations may not service all products.

Contact the nearest Cleco® Sales & Service Center for the appropriate facility to handle your service requirements.

Sales Center Service Center

#### **NORTH AMERICA | SOUTH AMERICA**

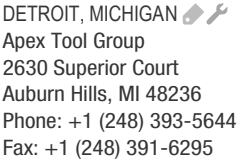

LEXINGTON, SOUTH CAROLINA Apex Tool Group 670 Industrial Drive Lexington, SC 29072 Phone: +1 (800) 845-5629 Phone: +1 (919) 387-0099 Fax: +1 (803) 358-7681

**MEXICO** Apex Tool Group Vialidad El Pueblito #103 Parque Industrial Querétaro Querétaro, QRO 76220 Mexico Phone: +52 (442) 211 3800 Fax: +52 (800) 685 5560

BRAZIL & F Apex Tool Group Av. Liberdade, 4055 Zona Industrial Iporanga Sorocaba, São Paulo CEP# 18087-170 Brazil Phone: +55 15 3238 3870 Fax: +55 15 3238 3938

#### **EUROPE | MIDDLE EAST | AFRICA**

ENGLAND A Apex Tool Group GmbH C/O Spline Gauges Piccadilly, Tamworth Staffordshire B78 2ER United Kingdom Phone: +44 1827 8727 71 Fax: +44 1827 8741 28

FRANCE & Apex Tool Group SAS 25 Avenue Maurice Chevalier ZI 77330 Ozoir-La-Ferrière France Phone: +33 1 64 43 22 00 Fax: +33 1 64 43 17 17

GERMANY A Apex Tool Group GmbH - Industriestraße 1 73463 Westhausen Germany Phone: +49 (0) 73 63 81 0 Fax: +49 (0) 73 63 81 222

HUNGARY A Apex Tool Group Hungária Kft. Platánfa u. 2 9027 Györ Hungary Phone: +36 96 66 1383 FAX: +36 96 66 1135

#### **ASIA PACIFIC**

AUSTRALIA Apex Tool Group 519 Nurigong Street, Albury NSW 2640 Australia Phone: +61 2 6058 0300

CHINA & Apex Power Tool Trading (Shanghai) Co., Ltd. 2nd Floor, Area C 177 Bi Bo Road Pu Dong New Area, Shanghai Indialand Global China 201203 P.R.C. Phone: +86 21 60880320 Fax: +86 21 60880298

INDIA Apex Power Tool India Private Limited Gala No. 1, Plot No. 5 S. No. 234, 235 & 245 Industrial Park Taluka-Mulsi, Phase I Hinjawadi, Pune 411057 Maharashtra, India Phone: +91 020 66761111

JAPAN Apex Tool Group Japan Korin-Kaikan 5F, 3-6-23 Shibakoen, Minato-Ku, Tokyo 105-0011, JAPAN Phone: +81-3-6450-1840 Fax: +81-3-6450-1841

KOREA Apex Tool Group Korea #1503, Hibrand Living Bldg., 215 Yangjae-dong, Seocho-gu, Seoul 137-924, Korea Phone: +82-2-2155-0250 Fax: +82-2-2155-0252

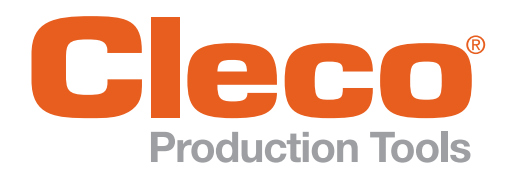

Phone: +1 (800) 845-5629 Phone: +1 (919) 387-0099 Fax: +1 (803) 358-7681 www.ClecoTools.com www.ClecoTools.de